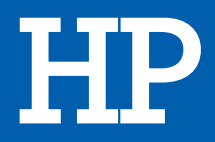

# UNITE CENTRALE TP01-1000NF

# MANUEL D'UTILISATION

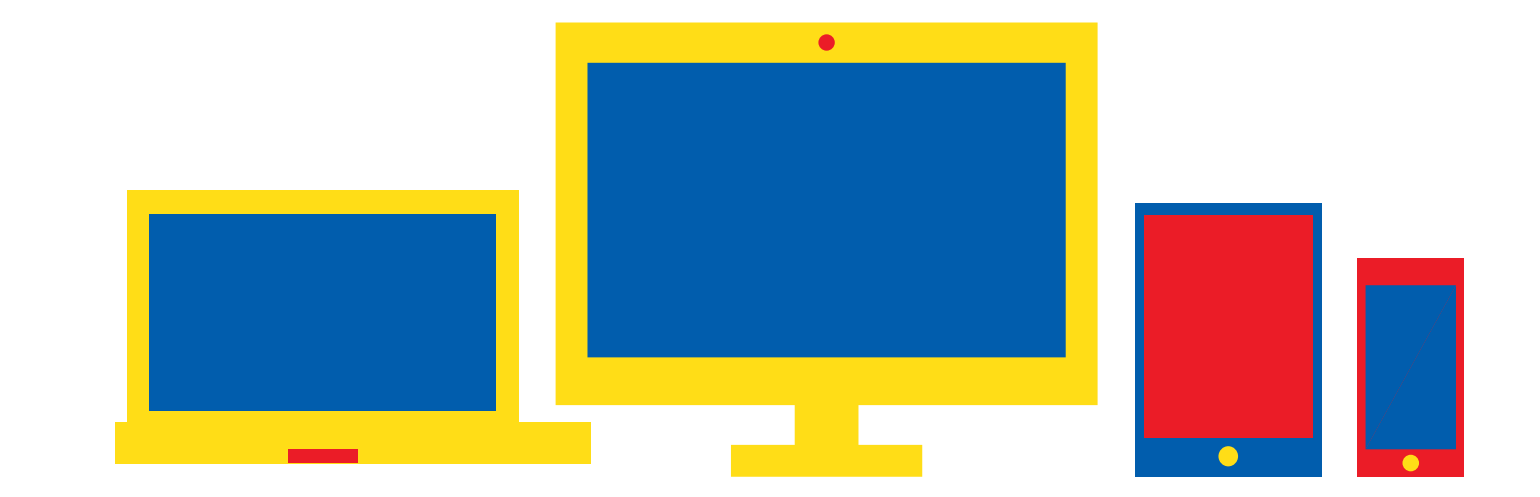

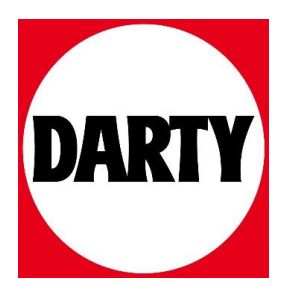

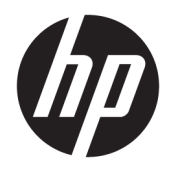

Manuel de l'utilisateur

© Copyright 2018-2020 HP Development Company, L.P.

Bluetooth est une marque commerciale détenue par son propriétaire et utilisée sous licence par HP. Intel, Celeron, Pentium et Thunderbolt sont des marques commerciales d'Intel Corporation aux États-Unis et/ou dans d'autres pays. Windows est une marque commerciale déposée ou une marque commerciale de Microsoft Corporation aux États-Unis et/ou dans d'autres pays. DisplayPort™ et le logo DisplayPort™ sont des marques commerciales appartenant à Video Electronics Standards Association (VESA) aux États-Unis et dans d'autres pays. Miracast® est une marque déposée reconnue comme appartenant à la Wi-Fi Alliance.

Les informations contenues dans ce document peuvent être modifiées sans préavis. Les garanties relatives aux produits et aux services HP sont décrites dans les déclarations de garantie limitée expresse qui les accompagnent. Aucun élément du présent document ne peut être interprété comme constituant une garantie supplémentaire. HP ne saurait être tenu pour responsable des erreurs ou omissions de nature technique ou rédactionnelle qui pourraient subsister dans le présent document.

Sixième édition : janvier 2020

Première édition : août 2018

Référence du document : L38990-056

#### **Informations sur le produit**

Ce manuel décrit les fonctions communes à la plupart des produits. Certaines fonctions peuvent ne pas être disponibles sur votre ordinateur.

Toutes les fonctionnalités ne sont pas disponibles dans toutes les éditions ou versions de Windows. Ces systèmes peuvent nécessiter du matériel, des pilotes, des logiciels mis à niveau et/ou achetés séparément, ou un BIOS mis à jour afin de profiter pleinement des fonctionnalités de Windows. Windows 10 est mis à jour automatiquement et est toujours activé. Votre FAI est susceptible d'appliquer des frais et, au fil du temps, des exigences supplémentaires peuvent s'appliquer pour les mises à jour. Rendez-vous sur http://www.microsoft.com pour plus de détails.

Pour accéder aux derniers manuels de l'utilisateur, rendez-vous sur http://www.hp.com/support, puis suivez les instructions pour trouver votre produit. Puis, sélectionnez **Manuels de l'utilisateur**.

#### **Conditions d'utilisation du logiciel**

En installant, en copiant, en téléchargeant ou en utilisant de quelque façon que ce soit tout logiciel préinstallé sur cet ordinateur, vous reconnaissez être lié par les termes du présent Contrat de Licence de l'Utilisateur Final (CLUF) HP. Si vous êtes en désaccord avec les termes de ce contrat, votre seul recours consiste à renvoyer le produit non utilisé, dans sa totalité (matériel et logiciels), dans un délai de 14 jours, afin d'obtenir un remboursement intégral conformément à la politique pratiquée en la matière par votre vendeur.

Pour toute information complémentaire ou pour demander un remboursement complet du prix de l'ordinateur, veuillez contacter votre vendeur.

# **Notice d'avertissement relative à la sécurité**

**AVERTISSEMENT !** Pour éviter tout risque de blessure associée à la chaleur ou de surchauffe de l'ordinateur, ne placez pas ce dernier sur vos genoux et n'obstruez pas ses ouvertures d'aération. Utilisez toujours l'ordinateur sur une surface plane et rigide. La ventilation ne doit pas être entravée par des éléments rigides, tels qu'une imprimante, ni par des éléments souples, tels que des coussins, du tissu ou un tapis épais. Par ailleurs, ne mettez pas en contact l'adaptateur secteur avec la peau ou des éléments souples, tels que des coussins, du tissu ou un tapis, pendant le fonctionnement de l'appareil. L'ordinateur et l'adaptateur secteur sont conformes aux limites de température de surface accessibles à l'utilisateur, définies par les normes de sécurité applicables.

# **Paramètre de configuration du processeur (certains produits)**

**IMPORTANT :** Certains produits sont configurés avec un processeur Intel® Pentium® de séries N35xx/N37xx ou Celeron® de séries N28xx/N29xx/N30xx/N31xx et un système d'exploitation Windows®. **Sur ces modèles, ne modifiez pas le paramètre de configuration du processeur dans msconfig.exe en passant de 4 ou 2 processeurs à 1 processeur.** En effet, cette modification empêchera votre ordinateur de redémarrer. Vous devrez alors effectuer une réinitialisation des données d'usine pour rétablir les paramètres d'origine.

# **Sommaire**

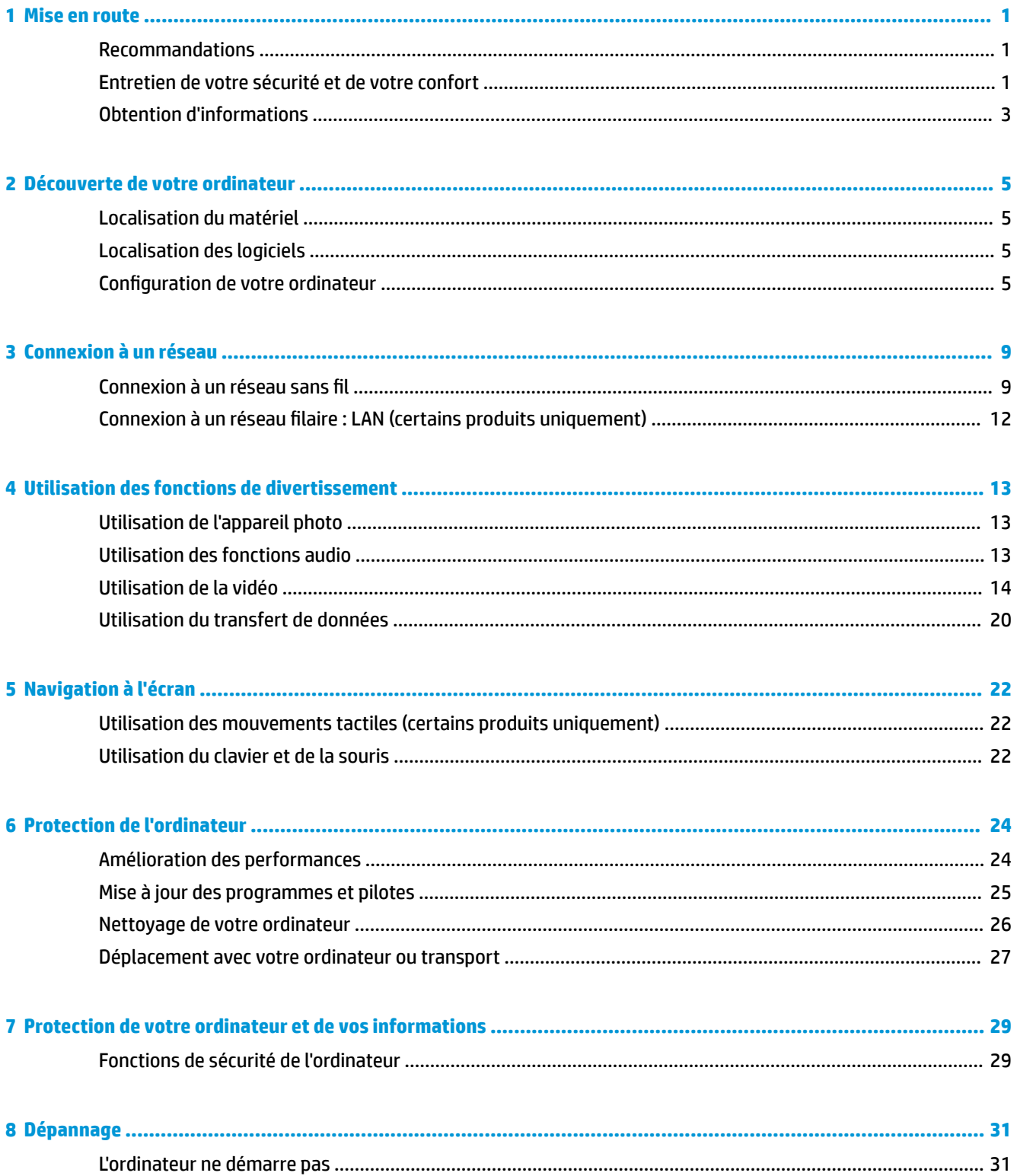

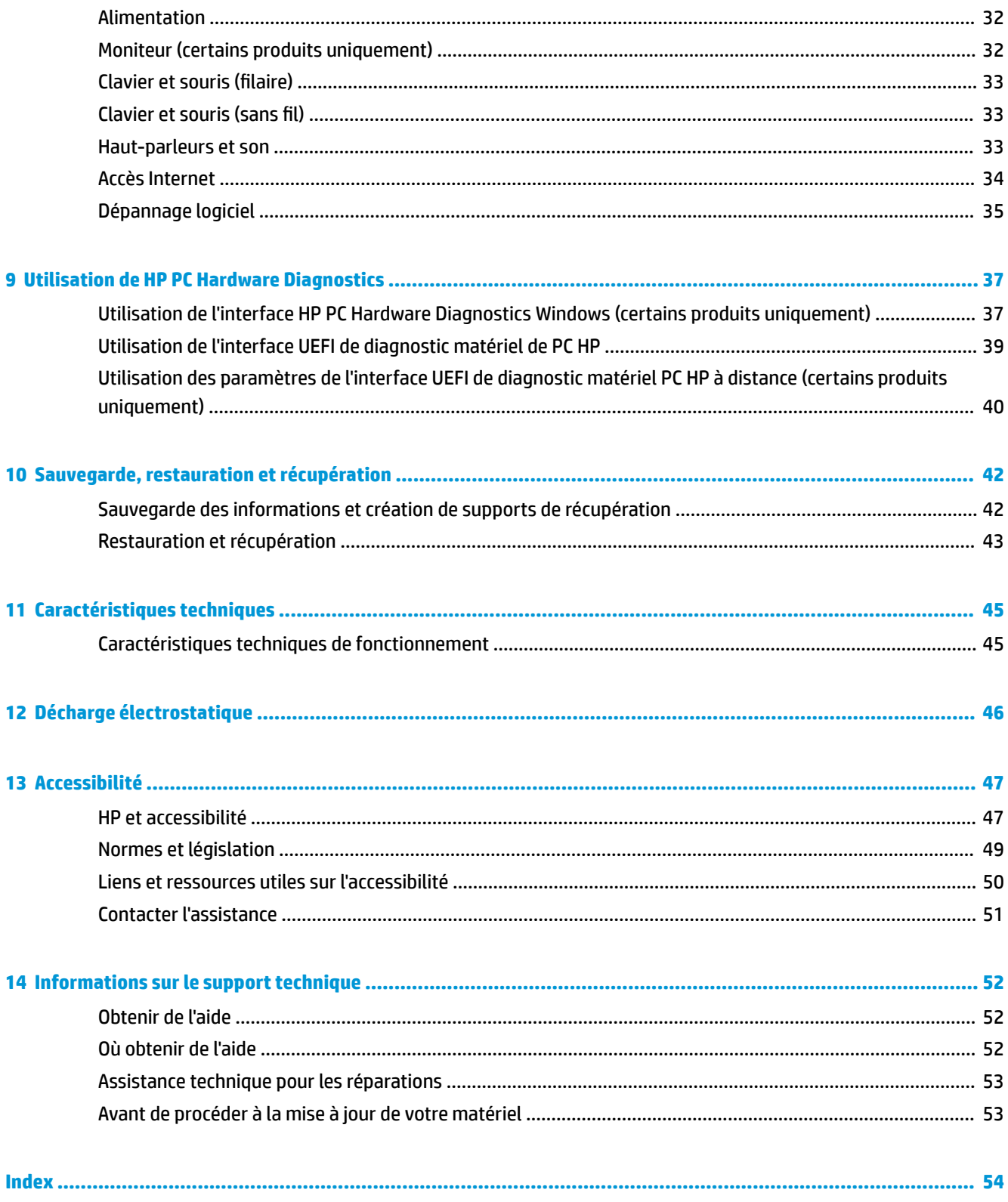

# **1 Mise en route**

Cet ordinateur est un puissant conçu pour améliorer votre travail et votre divertissement. Lisez ce chapitre et découvrez les meilleures pratiques à adopter après l'installation de votre ordinateur, les activités amusantes que vous pouvez pratiquer avec votre ordinateur, l'entretien de votre sécurité et de votre confort et l'emplacement de ressources HP supplémentaires.

# **Recommandations**

Pour profiter au maximum de cet achat judicieux, HP recommande de suivre la procédure suivante une fois l'ordinateur installé et enregistré :

- Sauvegardez votre disque dur en créant des supports de restauration. Reportez-vous à la section Sauvegarde, restauration et récupération à la page 42.
- Si vous ne l'avez pas encore fait, connectez-vous à un réseau filaire ou sans fil. Vous trouverez plus de détails dans le chapitre Connexion à un réseau à la page 9.
- Familiarisez-vous avec le matériel et les logiciels de l'ordinateur. Pour plus d'informations, reportezvous aux chapitres Découverte de votre ordinateur à la page 5 et Utilisation des fonctions de divertissement à la page 13.

# **Entretien de votre sécurité et de votre confort**

HP s'engage à fournir des produits de haute qualité qui dureront pendant de longues années. HP est également préoccupé par votre sécurité et votre confort.

Pour éviter tout risque de fatigue oculaire et pour relaxer la tension musculaire et la fatigue, faites une pause chaque heure lorsque vous utilisez votre ordinateur.

- **1.** Laissez vos bras se détendre sur les côtés.
- **2.** Inclinez légèrement la tête vers l'avant pour étirer le cou.
- **3.** Patientez 5 secondes.
- **4.** Gardez vos bras détendus sur les côtés.
- **5.** Tournez la tête d'un côté et maintenez-la ainsi pendant 5 secondes.
- **6.** Répétez cette opération avec l'autre côté.
- **7.** Gardez vos bras détendus sur les côtés.
- **8.** En regardant vers l'avant, penchez votre tête vers l'épaule droite et maintenez-la ainsi pendant 5 secondes.
- **9.** Regardez vers le bas lorsque vous déplacez lentement votre tête vers le centre. Tournez la tête vers l'épaule gauche tout en regardant vers l'avant.
- **10.** Répétez cette opération avec l'autre côté.

Pour en savoir plus sur les autres façons de prendre soin de votre sécurité et de votre confort, consultez le *Manuel sécurité & confort*, situé sur le Web à l'adresse suivante : http://www.hp.com/ergo.

# **Avantages de la technologie sans scintillement (certains produits uniquement)**

Les écrans disposant d'une technologie d'affichage sans scintillement permettent de protéger vos yeux contre la fatigue, la sécheresse, les démangeaisons ou l'irritation. Cette technologie vous permet de travailler sur des feuilles de calcul, de jouer à des jeux ou de regarder des vidéos confortablement.

# **Réglage du mode faible lumière bleue (certains produits uniquement)**

La diminution de la lumière bleue émise par l'écran réduit l'exposition de vos yeux à cette lumière. Les ordinateurs HP sont dotés d'un paramètre permettant de réduire la lumière bleue et de d'obtenir une image plus relaxante et moins stimulante lors de la lecture de contenus sur l'écran. Pour régler votre écran à une luminosité d'affichage confortable, suivez les étapes suivantes.

- **1.** Ouvrez l'application Commande de l'affichage HP.
- **2.** Sélectionnez un paramètre :
	- **Faible lumière bleue :** certifié TUV. Permet de réduire la lumière bleue pour plus de confort pour les yeux.
	- **Nuit :** Permet de régler l'écran à la lumière bleue la plus faible pour réduire l'impact sur la veille.
	- **Lecture :** Permet d'optimiser la lumière bleue et la luminosité pour l'affichage à l'intérieur.

**AVERTISSEMENT !** Pour éviter tout risque de blessure grave, consultez le manuel *Sécurité et ergonomie du poste de travail*, disponible en ligne à l'adresse http://www.hp.com/ergo. Ce manuel décrit la configuration du poste de travail, la posture, ainsi que les conditions de sécurité et de travail appropriées pour les utilisateurs d'ordinateurs. Vous pourrez également consulter les consignes de sécurité importantes concernant la mécanique et l'alimentation électrique de votre système.

# **Restauration de la luminosité du moniteur aux paramètres d'usine par défaut (certains produits uniquement)**

Vous pouvez utiliser l'application Commande de l'affichage HP pour restaurer le réglage d'origine de la luminosité du moniteur qui a été défini en usine. Pour restaurer le paramètre de luminosité par défaut, suivez les étapes suivantes.

- **1.** Ouvrez l'application Commande de l'affichage HP.
- **2.** Sélectionnez **Avancé**.
- **3.** Sélectionnez **Assistance**.
- **4.** Sélectionnez **Réinitialisation des paramètres d'usine**.

# **Obtention d'informations**

### **Tableau 1-1 Obtention d'informations**

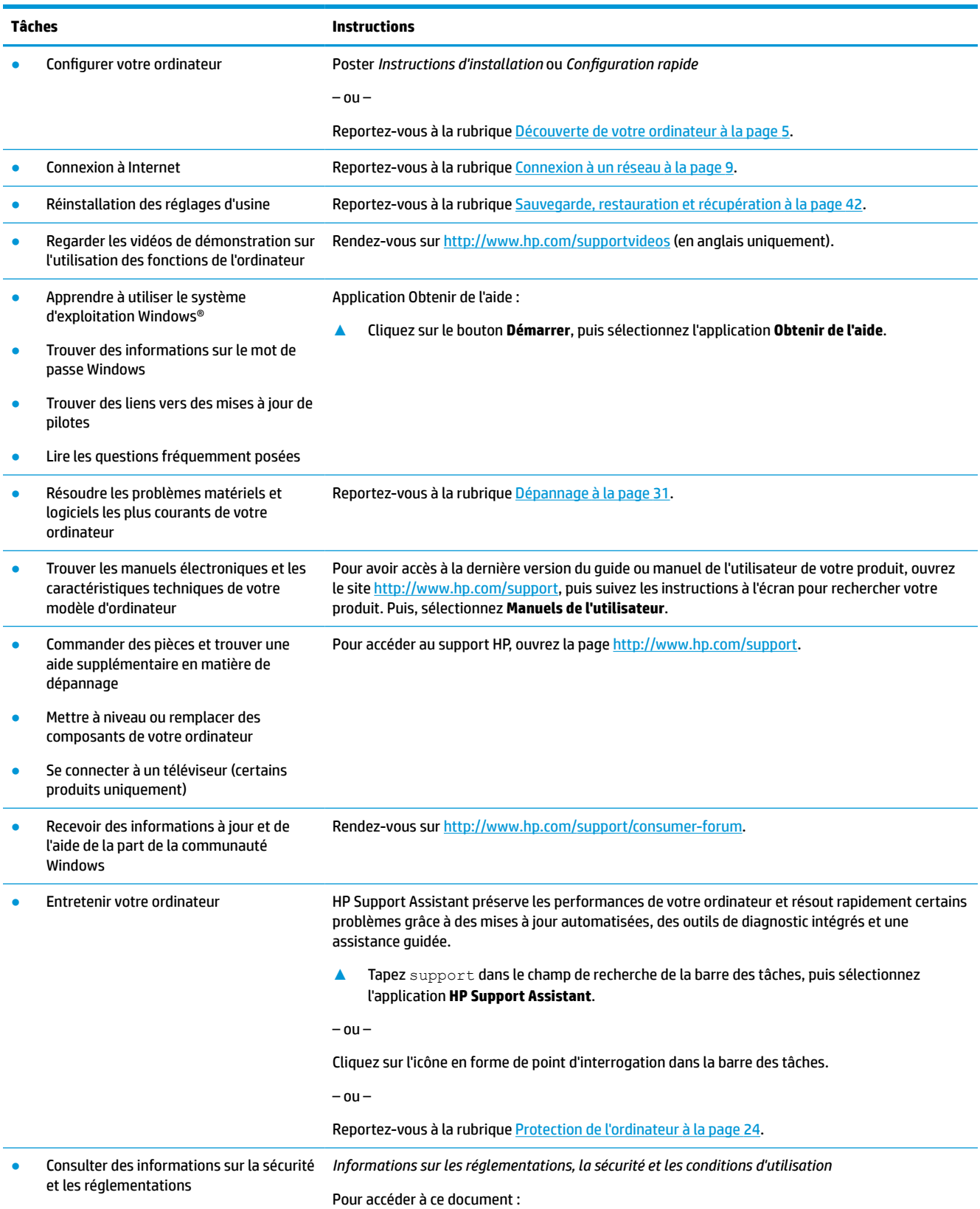

#### **Tableau 1-1 Obtention d'informations (suite)**

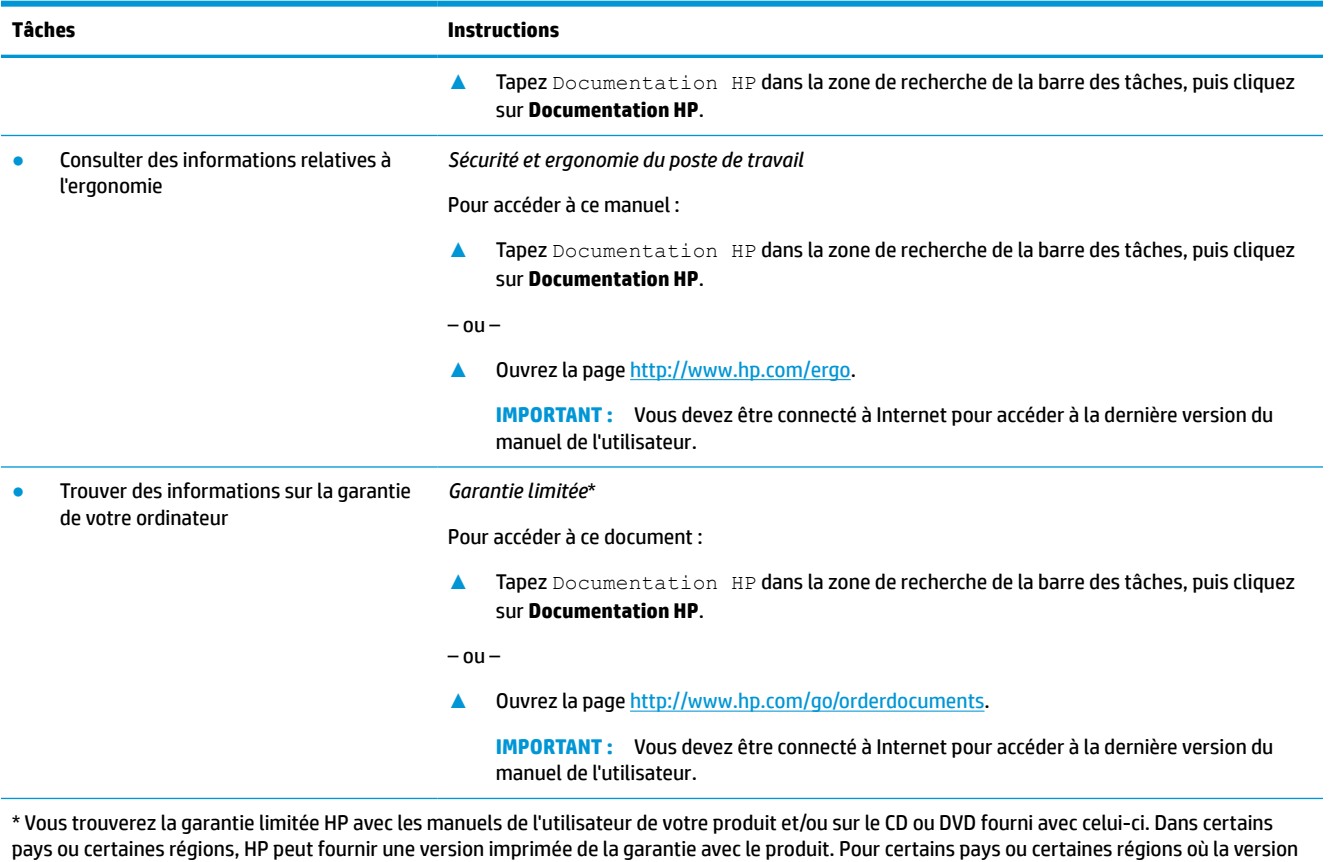

imprimée de la garantie n'est pas fournie, vous pouvez demander une copie à l'adresse <u>http://www.hp.com/go/orderdocuments</u>. Pour les produits achetés en Asie-Pacifique, vous pouvez écrire à HP à l'adresse suivante : POD, PO Box 161, Kitchener Road Post Office, Singapore 912006. Veuillez inclure le nom de votre produit, votre nom, votre numéro de téléphone et votre adresse postale.

# **2 Découverte de votre ordinateur**

# **Localisation du matériel**

Votre ordinateur comporte des composants de premier choix. Ce chapitre fournit des informations détaillées sur vos composants, leur emplacement et leur fonctionnement.

Pour afficher la liste du matériel installé sur votre ordinateur :

**▲** Saisissez gestionnaire de périphériques dans la zone de recherche de la barre des tâches, puis sélectionnez l'application **Gestionnaire de périphériques**.

La liste de tous les périphériques installés sur votre ordinateur s'affiche.

Pour trouver des informations concernant les composants matériels et le numéro de version du BIOS du système, appuyez sur fn+echap (certains produits uniquement).

# **Localisation des logiciels**

Les logiciels peuvent varier selon le produit. Pour afficher la liste des logiciels installés sur votre ordinateur :

**▲** Faites un clic droit sur le bouton **Démarrer**, puis sélectionnez **Applications et fonctionnalités**.

# **Configuration de votre ordinateur**

**AVERTISSEMENT !** Afin d'éviter tout risque de choc électrique ou de dommages à votre équipement :

- Placez l'ordinateur dans un endroit éloigné la poussière, de l'humidité et de la suie. Ces facteurs environnementaux peuvent augmenter la température interne de votre ordinateur, ou bien provoquer un incendie ou une électrocution.
- Ne désactivez pas la broche de mise à la terre du cordon d'alimentation. Cette broche représente une protection importante.
- Branchez le cordon d'alimentation sur une prise secteur facilement accessible à tout moment.
- Mettez l'équipement hors tension en débranchant le cordon d'alimentation de la prise secteur.
- Afin d'éviter une exposition directe au rayon laser, ne tentez pas d'ouvrir le boîtier du lecteur CD ou DVD.
- Le bloc d'alimentation électrique est préréglé pour le pays ou la région d'achat de votre ordinateur. En cas de déménagement, vérifiez bien la tension requise dans votre nouvel environnement avant de relier votre ordinateur à une prise secteur.

Pour réduire les risques de blessures graves, consultez le guide *Sécurité et ergonomie du poste de travail*. Pour accéder à ce guide, rendez-vous sur http://www.hp.com/ergo.

**1.** Placez l'ordinateur de telle sorte qu'aucune ouverture de ventilation ne soit obstruée et que le câblage ne se trouve pas dans un passage ou à un endroit où quelqu'un risque de marcher dessus ou de l'endommager en plaçant un meuble dessus.

- **<sup>2</sup> REMARQUE :** L'écran brillant peut entraîner une réflexion indésirable. Réglez la position de l'écran, l'état de l'éclairage ou le sens d'affichage pour réduire la réflexion.
- **2.** En cas de connexion des cordons d'alimentation de l'écran, de l'ordinateur et d'accessoires à un système d'alimentation sans interruption (UPS), HP recommande d'utiliser un appareil de protection contre les surtensions. Si l'ordinateur dispose d'un syntoniseur de télévision, d'un modem ou d'une connexion téléphonique, protégez également l'ordinateur à l'aide d'un dispositif de protection contre les surtensions avec ces entrées de signaux. Connectez le câble de votre téléviseur ou le cordon de téléphone à l'appareil de protection contre les surtensions, puis connectez l'appareil à l'ordinateur.
- **3.** Mettez l'ordinateur sous tension, puis suivez les instructions à l'écran.
- **4.** Pour avoir accès à la dernière version du guide ou manuel de l'utilisateur de votre produit, ouvrez le site http://www.hp.com/support, puis suivez les instructions à l'écran pour rechercher votre produit. Puis, sélectionnez **Manuels de l'utilisateur**.
- **5.** Vérifiez si le carton d'emballage de l'ordinateur contient des informations détaillées supplémentaires sous forme imprimée ou des mises à jour.

Une fois la configuration initiale de l'ordinateur terminée, vous pouvez, si vous le souhaitez, y installer des logiciels ou périphériques supplémentaires. Vérifiez les prérequis en termes de système d'exploitation, de mémoire et autres aspects demandés par ces articles avant de les acheter pour votre ordinateur. Respectez les consignes du fabricant du logiciel pour installer le nouveau logiciel.

- **REMARQUE :** N'utilisez que des logiciels originaux sous licence. L'installation de logiciels copiés peut s'avérer instable, infecter l'ordinateur par un virus, ou être illégale.
- **REMARQUE :** Une solution de sécurité est conçue comme un moyen préventif, mais elle n'est pas nécessairement en mesure d'empêcher tout vol, mauvaise manipulation ou attaque logicielle.

# **Arrêt (ou mise hors tension) de l'ordinateur**

**IMPORTANT :** Les informations non enregistrées sont perdues lorsque l'ordinateur s'arrête. Veillez à bien enregistrer votre travail avant d'arrêter l'ordinateur.

La commande Arrêter ferme tous les logiciels ouverts, y compris le système d'exploitation, puis éteint l'écran et met l'ordinateur hors tension.

Arrêtez l'ordinateur dans les conditions suivantes :

- Lorsque vous devez accéder à des composants à l'intérieur de l'ordinateur
- Lorsque vous vous connectez à un périphérique externe non connecté à un port USB ou vidéo ou à une prise jack pour casque et microphone
- Lorsque l'ordinateur reste inutilisé et débranché de l'alimentation externe pendant une période prolongée

Même si l'interrupteur d'alimentation permet d'arrêter l'ordinateur, nous vous recommandons d'utiliser la commande Arrêter de Windows.

**<sup>2</sup> REMARQUE :** Si l'ordinateur est en mode veille ou veille prolongée, vous devez d'abord quitter ce mode en appuyant brièvement sur l'interrupteur d'alimentation.

- **1.** Enregistrez votre travail et fermez tous les logiciels ouverts.
- **2.** Sélectionnez **Paramètres**, sélectionnez l'icône **Alimentation**, puis sélectionnez **Arrêter**.

Si l'ordinateur ne répond pas et que vous ne pouvez pas utiliser les procédures d'arrêt précédentes, essayez les procédures d'urgence ci-après dans l'ordre indiqué :

- Appuyez sur ctrl+alt+suppr, sélectionnez l'icône **Alimentation**, puis sélectionnez **Arrêter**.
- Appuyez sur le bouton marche/arrêt pendant au moins 10 secondes.
- Déconnectez l'ordinateur de l'alimentation externe.

### **Ports USB**

Votre ordinateur peut comporter un ou plusieurs des types de ports USB répertoriés.

#### **Tableau 2-1 Ports USB et descriptions**

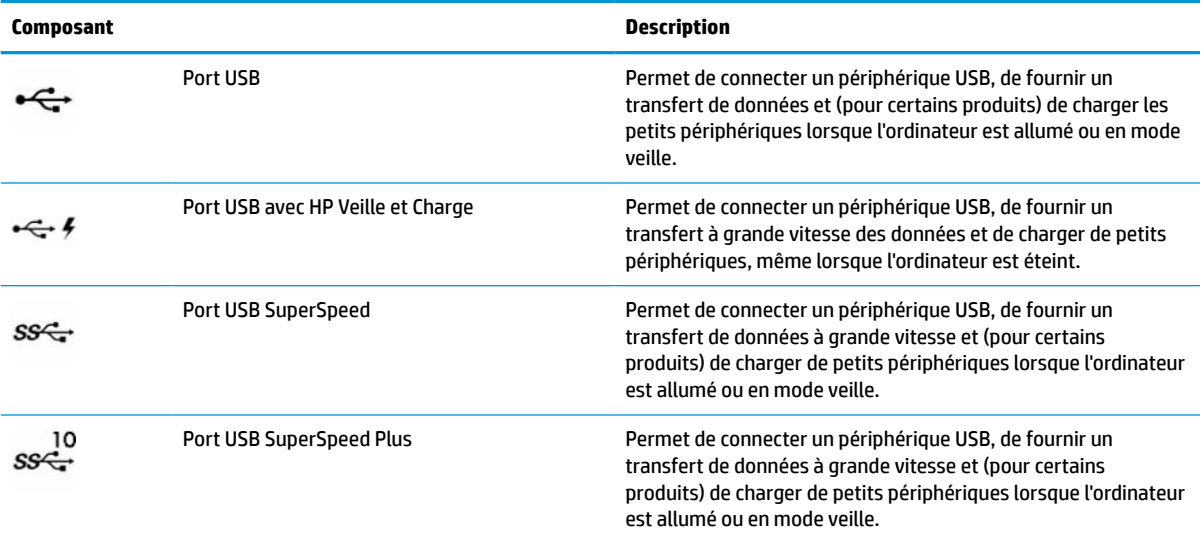

 $-$  ou  $-$ 

### **Tableau 2-1 Ports USB et descriptions (suite)**

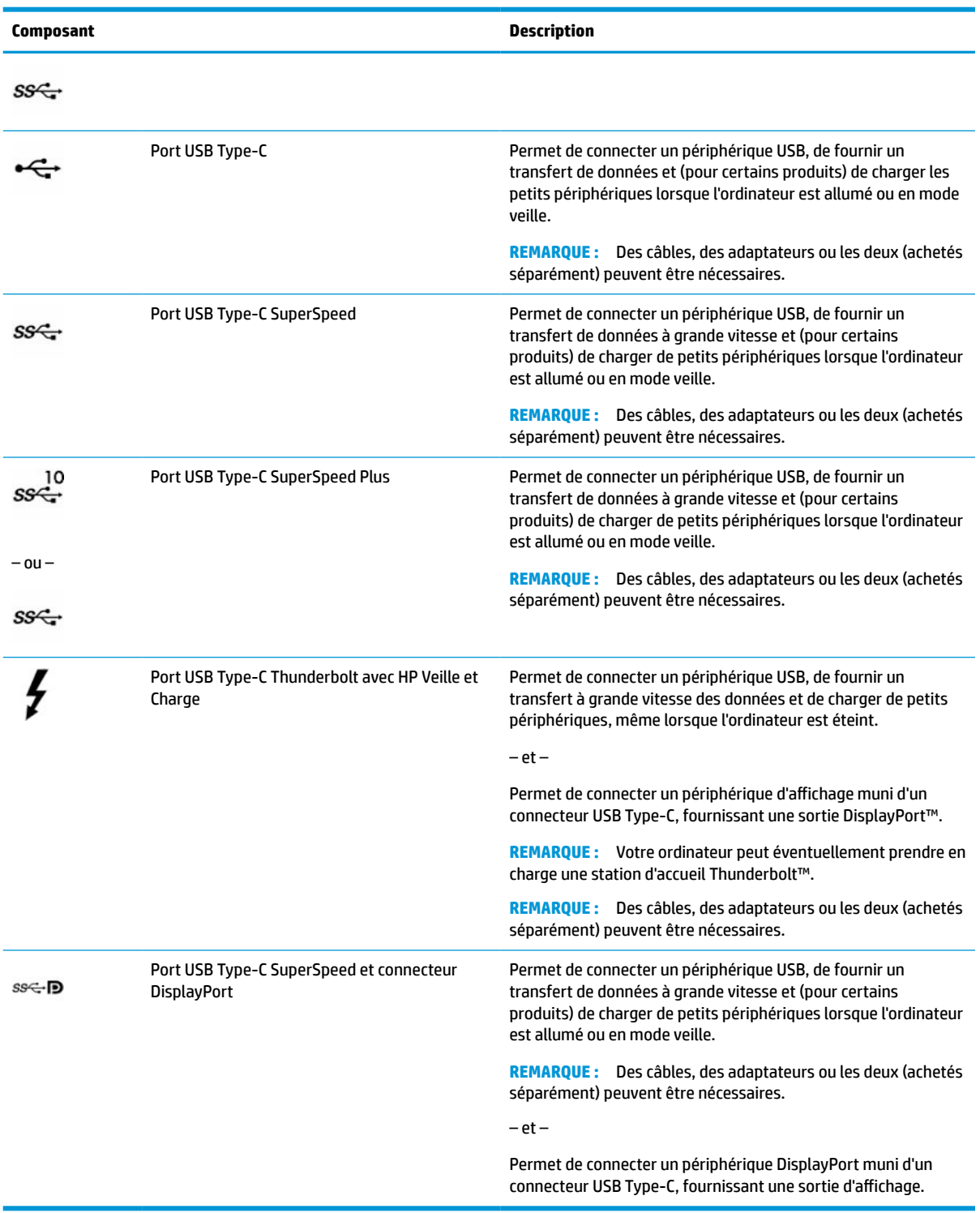

# **3 Connexion à un réseau**

Votre ordinateur peut voyager avec vous, partout où vous allez. Mais même à la maison, vous pouvez découvrir le monde et accéder à des informations depuis des millions de sites Web. Il vous suffit pour cela de votre ordinateur et d'une connexion réseau filaire ou sans fil. Ce chapitre vous aide à vous connecter au monde.

# **Connexion à un réseau sans fil**

Votre ordinateur peut être équipé d'un ou de plusieurs des périphériques sans fil suivants :

- Périphérique WLAN : connecte l'ordinateur aux réseaux locaux sans fil (communément appelés réseaux Wi-Fi, réseaux locaux sans fil ou réseaux WLAN) dans des entreprises, à domicile et dans des lieux publics tels que les aéroports, les restaurants, les cafés, les hôtels et les universités. Le périphérique WLAN de votre ordinateur communique avec un routeur sans fil ou un point d'accès sans fil.
- Module HP Mobile Broadband : permet de vous connecter sans fil sur une zone bien plus large via un réseau à large bande sans fil (WWAN). Les opérateurs de réseau mobile installent des stations de base (semblables aux tours pour téléphones portables) dans des zones géographiques étendues, assurant ainsi une couverture sur des départements, des régions et même des pays entiers.
- Périphérique Bluetooth® : crée un réseau personnel (PAN) qui permet de se connecter à d'autres périphériques Bluetooth tels que des ordinateurs, des téléphones, des imprimantes, des casques, des haut-parleurs et des appareils photos. Dans un réseau personnel, chaque périphérique communique directement avec les autres périphériques. Ceux-ci doivent se trouver à une distance relativement proche les uns des autres, généralement à moins de 10 mètres (33 pieds).

# **Utilisation des commandes des périphériques sans fil**

Vous disposez d'une ou de plusieurs des fonctionnalités suivantes pour contrôler les périphériques sans fil de votre ordinateur :

- Touche Mode avion (également appelée *bouton des périphériques sans fil* ou *touche des périphériques sans fil*)
- Commandes du système d'exploitation

### **Touche Mode avion**

L'ordinateur peut être équipé d'une touche mode avion, d'un ou plusieurs périphériques sans fil et d'un ou deux voyants de périphériques sans fil. Tous les périphériques sans fil de votre ordinateur sont activés en usine.

Le voyant des périphériques sans fil indique l'état de l'alimentation générale de vos périphériques sans fil et non pas l'état de chaque périphérique.

### **Commandes du système d'exploitation**

Le Centre Réseau et partage vous permet de configurer une connexion ou un réseau, de vous connecter à un réseau et de diagnostiquer et résoudre les problèmes liés au réseau.

Pour utiliser les commandes du système d'exploitation :

**▲** Sur la barre des tâches, faites un clic droit sur l'icône d'état du réseau, puis sélectionnez **Paramètres Internet et Réseau**.

–ou–

**▲** Sur la barre des tâches, faites un clic droit sur l'icône d'état du réseau, puis sélectionnez **Paramètres Internet et Réseau**.

# **Connexion à un réseau WLAN**

**<sup>2</sup> REMARQUE :** Lorsque vous configurez l'accès à Internet à votre domicile, vous devez créer un compte auprès d'un fournisseur d'accès Internet (FAI). Contactez un FAI local pour vous abonner à un service d'accès à Internet et acheter un modem. Le FAI vous aidera à configurer le modem, installer un câble réseau pour connecter votre routeur sans fil au modem et tester le service Internet.

Pour vous connecter à un réseau WLAN, procédez comme suit :

- **1.** Assurez-vous que le périphérique WLAN soit activé.
- **2.** Dans la barre des tâches, cliquez sur l'icône État Réseau, puis connectez-vous à l'un des réseaux disponibles.

S'il s'agit d'un réseau WLAN sécurisé, vous êtes invité à saisir un code de sécurité. Entrez le code, puis sélectionnez **Suivant** pour terminer la connexion.

**REMARQUE :** Si aucun réseau WLAN ne figure dans la liste, vous êtes peut-être hors de portée d'un routeur sans fil ou d'un point d'accès.

**EMARQUE :** Si le réseau WLAN auquel vous souhaitez vous connecter n'apparaît pas dans la liste :

**1.** Sur la barre des tâches, faites un clic droit sur l'icône d'état du réseau, puis sélectionnez **Paramètres Internet et Réseau**.

–ou–

Sur la barre des tâches, faites un clic droit sur l'icône d'état du réseau, puis sélectionnez **Paramètres Internet et Réseau**.

- **2.** Dans la section **Modifier vos paramètres réseau**, sélectionnez le **Centre Réseau et partage**.
- **3.** Sélectionnez **Configurer une nouvelle connexion ou un nouveau réseau**.

Une liste d'options s'affiche, vous permettant de rechercher manuellement un réseau et de vous y connecter ou bien de créer une nouvelle connexion réseau.

**3.** Suivez les instructions à l'écran pour terminer la connexion.

Une fois la connexion établie, cliquez avec le bouton droit sur l'icône État Réseau située à l'extrémité droite de la barre de tâches pour vérifier le nom et l'état de la connexion.

**<sup>2</sup> REMARQUE :** La plage de fonctionnement (distance parcourue par les signaux sans fil) dépend de l'implémentation WLAN, du fabricant du routeur et des interférences produites par d'autres appareils électroniques ou d'autres barrières structurelles telles que les murs et les sols.

# **Utilisation du module HP Mobile Broadband (certains produits uniquement)**

Le module mobile à large bande HP de votre ordinateur comprend une assistance intégrée pour les services mobiles à large bande. Votre nouvel ordinateur, utilisé avec un réseau d'opérateur mobile, vous permet de vous connecter à Internet, d'envoyer des courriers électroniques ou de vous connecter à votre réseau d'entreprise en toute liberté, sans avoir besoin de bornes d'accès Wi-Fi.

Vous devrez peut-être utiliser le numéro IMEI et/ou MEID, ou les deux, du module HP Mobile Broadband pour activer le service mobile à large bande. Le numéro peut être imprimé sur une étiquette apposée sous l'ordinateur, à l'intérieur du compartiment de batterie ou à l'arrière de l'écran.

–ou–

- **1.** Dans la barre des tâches, sélectionnez l'icône d'état du réseau.
- **2.** Sélectionnez **Paramètres Internet et Réseau**.
- **3.** Sous la section **Internet & Réseau**, sélectionnez **Cellulaire**, puis sélectionnez **Options avancées**.

Certains opérateurs de réseau mobile nécessitent l'utilisation d'une carte SIM. Une carte SIM contient des informations de base sur son propriétaire, telles que son numéro d'identification personnelle (code PIN), ainsi que des informations sur le réseau. Certains ordinateurs incluent une carte SIM préinstallée. Si la carte SIM n'est pas préinstallée, elle peut être fournie avec les documents du module HP Mobile Broadband accompagnant votre ordinateur ou être disponible séparément auprès de votre opérateur de réseau mobile.

Pour en savoir plus sur le module HP Mobile Broadband et sur l'activation du service auprès de l'opérateur de réseau mobile de votre choix, consultez les informations relatives au module fournies avec votre ordinateur.

# **Utilisation du GPS (certains produits uniquement)**

Votre ordinateur peut être équipé d'un système de positionnement global (ou GPS). Les satellites GPS donnent des informations relatives à la position, à la vitesse et à la direction aux systèmes GPS.

Pour activer le GPS, assurez-vous que la localisation soit activée dans les paramètres Localisation.

**▲** Tapez emplacement dans la zone de recherche de la barre des tâches, sélectionnez **Emplacement des paramètres de confidentialité**, puis sélectionnez un paramètre.

# **Utilisation de périphériques sans fil Bluetooth (certains produits uniquement)**

Un périphérique Bluetooth permet d'établir des communications sans fil de faible portée, pouvant remplacer les connexions filaires physiques traditionnellement utilisées pour relier les périphériques électroniques suivants :

- Ordinateurs (de bureau, portable)
- Téléphones (portable, sans fil, smartphone)
- Périphériques d'imagerie (imprimante, appareil photo)
- Périphériques audio (casque, haut-parleurs)
- **Souris**
- Clavier externe

#### **Connexion de périphériques Bluetooth**

Avant de pouvoir utiliser un périphérique Bluetooth, vous devez établir une connexion Bluetooth.

- **1.** Tapez bluetooth dans la zone de recherche de la barre des tâches, puis sélectionnez **Paramètres Bluetooth ou d'autres périphériques**.
- **2.** Activez le **Bluetooth**, s'il n'est pas déjà activé.
- **3.** Sélectionnez **Ajouter le Bluetooth ou un autre périphérique**, puis dans la boîte de dialogue **Ajouter un périphérique** sélectionnez **Bluetooth**.
- **4.** Sélectionnez votre appareil dans la liste, puis suivez les instructions à l'écran.
- **<sup>2</sup> REMARQUE :** Si l'appareil nécessite une vérification, un code de couplage s'affiche. Sur l'appareil que vous ajoutez, suivez les instructions à l'écran pour vérifier que le code de votre appareil correspond à celui du code de couplage. Pour plus d'informations, reportez-vous à la documentation fournie avec l'appareil.
- **EX REMARQUE :** Si votre appareil n'apparaît pas dans la liste, vérifiez que le Bluetooth est allumé sur cet appareil. Certains appareils peuvent présenter des exigences supplémentaires ; reportez-vous à la documentation fournie avec l'appareil.

# **Connexion à un réseau filaire : LAN (certains produits uniquement)**

Utilisez une connexion LAN si vous souhaitez connecter directement l'ordinateur à un routeur installé à votre domicile (plutôt que de travailler sans fil) ou si vous souhaitez vous connecter à un réseau existant de votre entreprise.

En l'absence de port RJ-45 sur l'ordinateur, la connexion à un réseau LAN nécessite un câble réseau et une prise réseau, ou un périphérique d'amarrage en option, ou bien un port d'extension.

Pour connecter le câble réseau, procédez comme suit :

- **1.** Branchez le câble réseau sur la prise réseau **(1)** de l'ordinateur.
- **2.** Branchez l'autre extrémité du câble réseau sur une prise réseau murale **(2)** ou un routeur.
- **REMARQUE :** Si le câble réseau inclut un circuit de suppression des parasites **(3)** qui élimine les interférences produites par des appareils de télévision ou de radio, orientez l'extrémité du câble contenant ce circuit vers l'ordinateur.

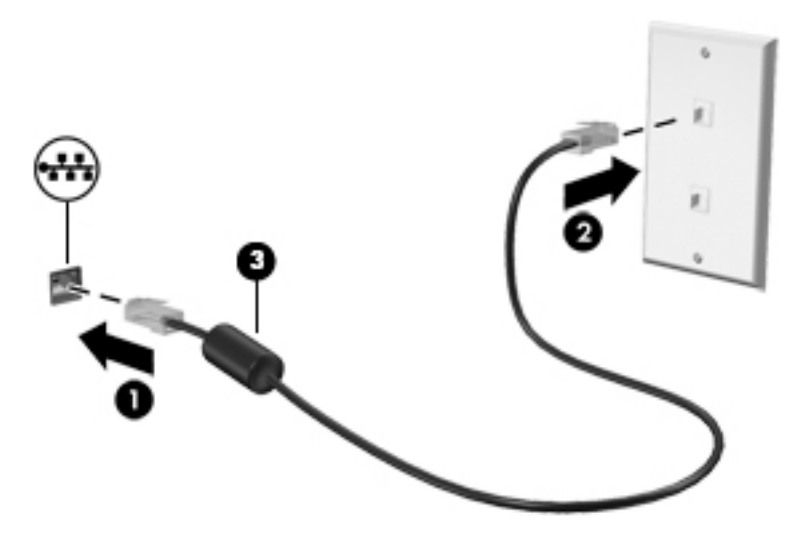

# **4 Utilisation des fonctions de divertissement**

Utilisez votre ordinateur HP comme un centre de divertissement : discutez par caméra, écoutez et gérez votre musique, téléchargez et regardez des films. Pour encore plus de divertissement, vous pouvez également connecter des périphériques externes, tels qu'un moniteur, un projecteur, un téléviseur, des haut-parleurs ou un casque.

# **Utilisation de l'appareil photo**

Votre ordinateur est équipé d'une ou plusieurs caméras vous permettant de vous connecter avec d'autres personnes pour le travail ou le loisirs. Les caméras peuvent être orientées vers l'avant, vers l'arrière ou en incrustation. Pour connaître les caméras de votre produit, reportez-vous à la section Découverte de votre ordinateur à la page 5.

La plupart des caméras vous permettent d'avoir des conversations vidéo, d'enregistrer des vidéos et des images fixes. Certains utilisent également la HD (haute définition), des applications de jeux ou des logiciels de reconnaissance faciale comme Windows Hello. Reportez-vous à la section Fonctions de sécurité de l'ordinateur à la page 29 pour plus d'informations sur l'utilisation de Windows Hello.

Pour utiliser votre caméra, saisissez caméra dans la zone de recherche de la barre des tâches, puis sélectionnez **Caméra** dans la liste des applications.

# **Utilisation des fonctions audio**

Vous pouvez télécharger et écouter de la musique, écouter du contenu audio depuis Internet (y compris des programmes radio), enregistrer du son, ou encore mélanger du son et de la vidéo pour créer des animations multimédias. Vous pouvez également lire des CD audio sur l'ordinateur (certains produits uniquement) ou brancher une unité optique externe pour lire des CD. Pour une meilleure écoute, vous pouvez connecter des périphériques audio externes, tels que des haut-parleurs ou casques.

# **Connexion de haut-parleurs**

Vous pouvez connecter des haut-parleurs filaires à un port USB ou à la prise de sortie audio (casque)/prise d'entrée audio (microphone) de votre ordinateur ou à un périphérique d'amarrage.

Pour connecter des haut-parleurs sans fil à votre ordinateur, suivez les instructions fournies par le constructeur. Pour connecter des haut-parleurs haute définition, reportez-vous à la section Configuration d'un périphérique audio HDMI à la page 19. Avant de connecter les haut-parleurs, réduisez le volume.

# **Branchement du casque**

**AVERTISSEMENT !** Pour réduire le risque de lésions, réduisez le volume avant d'utiliser un casque, des écouteurs ou un micro-casque. Pour en savoir plus sur la sécurité, reportez-vous à la aux *Informations sur les réglementations, la sécurité et les conditions d'utilisation*.

Pour accéder à ce document :

Tapez Documentation HP dans la zone de recherche de la barre des tâches, puis cliquez sur **Documentation HP**.

Vous pouvez connecter un casque filaire à la prise combinée d'entrée (microphone) ou de sortie (écouteurs) audio de votre ordinateur.

Pour connecter un casque sans fil à votre ordinateur, suivez les instructions fournies par le constructeur.

# **Connexion d'un microphone**

Pour enregistrer des sons, connectez un microphone à la prise microphone de l'ordinateur. Pour de meilleurs résultats lors de l'enregistrement, parlez directement dans le micro et enregistrez le son dans un environnement silencieux.

# **Connexion d'écouteurs**

**AVERTISSEMENT !** Pour réduire le risque de lésions, réduisez le volume avant d'utiliser un casque, des écouteurs ou un micro-casque. Pour en savoir plus sur la sécurité, reportez-vous à la aux *Informations sur les réglementations, la sécurité et les conditions d'utilisation*.

Pour accéder à ce document :

Tapez Documentation HP dans la zone de recherche de la barre des tâches, puis cliquez sur **Documentation HP**.

Les écouteurs correspondent à l'association d'un casque et d'un microphone. Vous pouvez connecter des écouteurs filaires à la prise combinée de sortie (casque)/d'entrée (microphone) audio de votre ordinateur.

Pour connecter des écouteurs sans fil à votre ordinateur, suivez les instructions fournies par le constructeur.

### **Utilisation des paramètres de son**

Utilisez les paramètres de son pour régler le volume du système, modifier les sons du système ou gérer les périphériques audio.

Pour afficher ou modifier les paramètres de son :

**▲** Tapez panneau de configuration dans la zone de recherche de la barre des tâches, puis sélectionnez **Panneau de configuration**, puis **Matériel et audio** et enfin **Son**.

Votre ordinateur peut inclure un système audio amélioré développé par Bang & Olufsen, B&O Play ou un autre fournisseur. Par conséquent, votre ordinateur peut inclure des fonctions audio avancées pouvant être contrôlées via un panneau de configuration audio spécifique à votre système audio.

Utilisez le panneau de configuration audio pour afficher et configurer les paramètres audio.

**▲** Tapez panneau de configuration dans la zone de recherche de la barre des tâches, sélectionnez **Panneau de configuration**, puis **Matériel et audio** et sélectionnez enfin le panneau de configuration audio spécifique à votre système.

# **Utilisation de la vidéo**

Votre ordinateur est un appareil doté de puissantes fonctions vidéo ; il vous permet de regarder des flux vidéo sur vos sites Web préférés et de télécharger de la vidéo et des films pour un visionnage ultérieur, sans connexion réseau.

Pour plus de divertissement, vous pouvez connecter un moniteur externe, un projecteur ou un téléviseur à l'un des ports vidéo de l'ordinateur.

**IMPORTANT :** Vérifiez que le périphérique externe est connecté au bon port de l'ordinateur, à l'aide du câble adéquat. Suivez les instructions du fabricant du périphérique.

Pour plus d'informations sur l'utilisation de vos fonctions USB Type-C, consultez la page http://www.hp.com/ support et suivez les instructions pour trouver votre produit.

# **Connexion d'un périphérique DisplayPort à l'aide d'un câble USB Type-C (certains produits uniquement)**

<sup>学</sup> REMARQUE : Pour connecter un périphérique DisplayPort USB Type-C à votre ordinateur, vous avez besoin d'un câble USB Type-C (vendu séparément).

Pour avoir une sortie d'affichage vidéo ou haute résolution sur un périphérique DisplayPort externe, connectez le périphérique DisplayPort en suivant les instructions suivantes :

**1.** Connectez l'une des extrémités du câble USB Type-C au port USB SuperSpeed et DisplayPort de l'ordinateur.

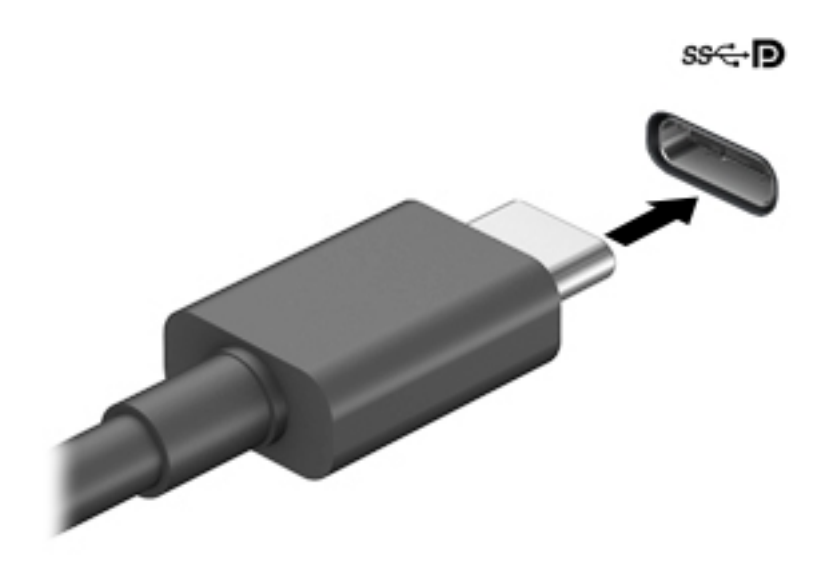

- **2.** Connectez l'autre extrémité du câble au périphérique DisplayPort externe.
- **3.** Appuyez sur la touche f4 pour faire défiler les quatre États d'affichage :
	- **Écran de l'ordinateur uniquement :** affiche l'image de l'écran uniquement sur l'ordinateur.
	- **Dupliquer :** affiche l'image de l'écran à la fois sur l'ordinateur et sur le périphérique externe.
	- **Étendre :** affiche l'image étendue à la fois sur l'ordinateur et sur le périphérique externe.
	- **Deuxième écran uniquement :** affiche l'image de l'écran uniquement sur le périphérique externe.

Chaque fois que vous appuyez sur la touche f4, l'état de l'affichage change.

**REMARQUE :** Pour obtenir de meilleurs résultats, augmentez la résolution de l'écran du périphérique externe, notamment si vous choisissez le mode **Étendre**, comme suit : Appuyez sur le bouton **Démarrer**, puis sur **Paramètres**, puis sélectionnez **Système**. Sous **Affichage**, sélectionnez la résolution appropriée, puis sélectionnez **Conserver les modifications**.

# **Connexion d'un périphérique Thunderbolt à l'aide d'un câble USB Type-C (certains produits uniquement)**

**REMARQUE :** Pour connecter un périphérique USB Type-C Thunderbolt™ à votre ordinateur, vous avez besoin d'un câble USB Type-C (vendu séparément).

Pour avoir une sortie d'affichage vidéo ou haute résolution sur un périphérique Thunderbolt externe, connectez le périphérique Thunderbolt en suivant les instructions suivantes :

**1.** Connectez l'une des extrémités du câble USB Type-C au port USB Type-C Thunderbolt de l'ordinateur.

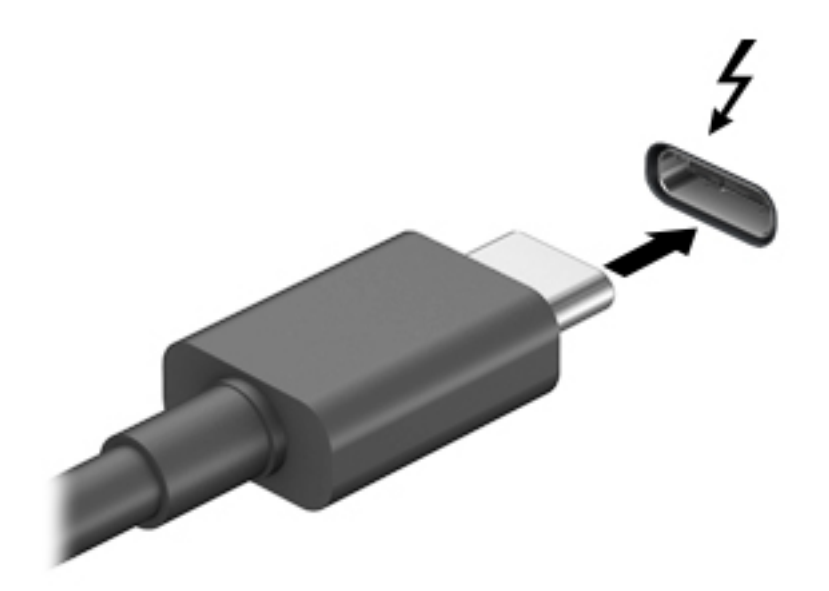

- **2.** Connectez l'autre extrémité du câble au périphérique Thunderbolt externe.
- **3.** Appuyez sur la touche f4 pour faire défiler les quatre États d'affichage :
	- **Écran de l'ordinateur uniquement :** affiche l'image de l'écran uniquement sur l'ordinateur.
	- **Dupliquer :** affiche l'image de l'écran simultanément sur l'ordinateur et sur le périphérique externe.
	- **Étendre :** affiche l'image étendue à la fois sur l'ordinateur et sur le périphérique externe.
	- Deuxième écran uniquement : affiche l'image de l'écran uniquement sur le périphérique externe.

Chaque fois que vous appuyez sur la touche f4, l'état de l'affichage change.

**REMARQUE :** Pour obtenir de meilleurs résultats, augmentez la résolution de l'écran du périphérique externe, notamment si vous choisissez le mode **Étendre**, comme suit : Appuyez sur le bouton **Démarrer**, puis sur **Paramètres**, puis sélectionnez **Système**. Sous **Affichage**, sélectionnez la résolution appropriée, puis sélectionnez **Conserver les modifications**.

# **Connexion de périphériques vidéo à l'aide d'un câble VGA (certains produits uniquement)**

**REMARQUE :** Pour connecter un périphérique vidéo VGA à votre ordinateur, vous avez besoin d'un câble VGA (vendu séparément).

Pour afficher l'image de l'écran de l'ordinateur sur un moniteur VGA externe ou pour la projeter dans le cadre d'une présentation, connectez un moniteur ou un projecteur au port VGA de l'ordinateur.

**1.** Connectez une extrémité du câble VGA sur le moniteur ou le projecteur et l'autre extrémité sur le port VGA de l'ordinateur, comme sur l'illustration.

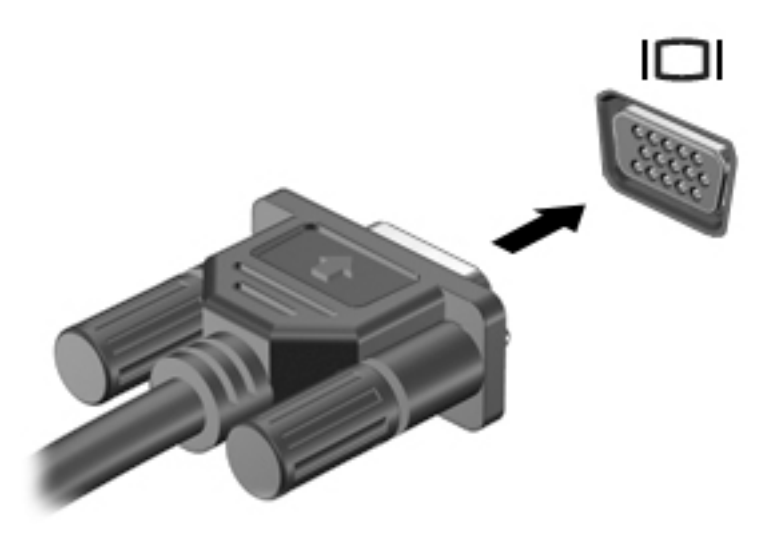

- **2.** Appuyez sur la touche f4 pour faire défiler les quatre États d'affichage :
	- **Écran de l'ordinateur uniquement :** affiche l'image de l'écran uniquement sur l'ordinateur.
	- **Dupliquer :** affiche l'image de l'écran à la fois sur l'ordinateur et sur le périphérique externe.
	- **Étendre :** affiche l'image étendue à la fois sur l'ordinateur et sur le périphérique externe.
	- **Deuxième écran uniquement :** affiche l'image de l'écran uniquement sur le périphérique externe.

Chaque fois que vous appuyez sur la touche f4, l'état de l'affichage change.

**REMARQUE :** Pour obtenir de meilleurs résultats, augmentez la résolution de l'écran du périphérique externe, notamment si vous choisissez le mode **Étendre**, comme suit : Appuyez sur le bouton **Démarrer**, puis sur **Paramètres**, puis sélectionnez **Système**. Sous **Affichage**, sélectionnez la résolution appropriée, puis sélectionnez **Conserver les modifications**.

# **Connexion de périphériques vidéo à l'aide d'un câble HDMI (certains produits uniquement)**

**<sup>2</sup> REMARQUE :** Pour connecter un périphérique HDMI à votre ordinateur, vous avez besoin d'un câble HDMI (vendu séparément).

Pour afficher l'image de l'écran de l'ordinateur sur un téléviseur ou un moniteur haute définition, connectez le périphérique haute définition en suivant ces instructions :

**1.** Connectez l'une des extrémités du câble HDMI au connecteur HDMI de l'ordinateur.

*P* **REMARQUE :** La forme du port HDMI peut varier selon le produit.

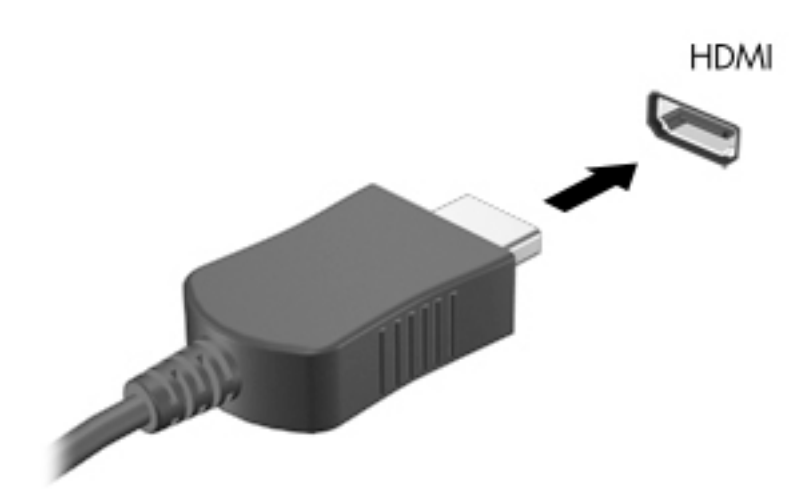

- **2.** Connectez l'autre extrémité du câble au téléviseur ou moniteur haute définition.
- **3.** Appuyez sur la touche f4 pour faire défiler les quatre États d'affichage :
	- **Écran de l'ordinateur uniquement :** affiche l'image de l'écran uniquement sur l'ordinateur.
	- Dupliquer : affiche l'image de l'écran à la fois sur l'ordinateur et sur le périphérique externe.
	- **Étendre :** affiche l'image étendue à la fois sur l'ordinateur et sur le périphérique externe.
	- Deuxième écran uniquement : affiche l'image de l'écran uniquement sur le périphérique externe.

Chaque fois que vous appuyez sur la touche f4, l'état de l'affichage change.

**<sup>2</sup> REMARQUE :** Pour obtenir de meilleurs résultats, augmentez la résolution de l'écran du périphérique externe, notamment si vous choisissez le mode **Étendre**, comme suit : Appuyez sur le bouton **Démarrer**, puis sur **Paramètres**, puis sélectionnez **Système**. Sous **Affichage**, sélectionnez la résolution appropriée, puis sélectionnez **Conserver les modifications**.

### **Configuration d'un périphérique audio HDMI**

Le HDMI est la seule interface vidéo qui prend en charge la vidéo et le son en haute définition. Une fois que vous avez connecté un téléviseur HDMI à l'ordinateur, procédez comme suit pour activer les fonctions audio du périphérique HDMI :

- **1.** Cliquez avec le bouton droit sur l'icône **Haut-parleurs** dans la zone de notification, à l'extrémité droite de la barre des tâches, puis cliquez sur **Audio**.
- **2.** Dans l'onglet **Lecture**, sélectionnez le nom du périphérique de sortie numérique.
- **3.** Sélectionnez **Par défaut**, puis sélectionnez **OK**.

Pour réacheminer le son vers les haut-parleurs de l'ordinateur :

- **1.** Cliquez avec le bouton droit sur l'icône **Haut-parleurs** dans la zone de notification, à l'extrémité droite de la barre des tâches, puis cliquez sur **Audio**.
- **2.** Dans l'onglet **Lecture**, sélectionnez **Haut-parleurs**.
- **3.** Sélectionnez **Par défaut**, puis sélectionnez **OK**.

# **Connexion de périphériques d'affichage numérique à l'aide d'un câble Dual-Mode DisplayPort (certains produits uniquement)**

**<sup>2</sup> REMARQUE :** Pour connecter un périphérique d'affichage numérique à votre ordinateur, vous avez besoin d'un câble Dual-Mode DisplayPort (DP-DP) (vendu séparément).

Le connecteur Dual-Mode DisplayPort permet de connecter un périphérique d'affichage numérique, tel qu'un moniteur ou un projecteur haute performance. Il offre de meilleures performances que le port de moniteur VGA externe et améliore la connectivité numérique.

**1.** Connectez l'une des extrémités du câble Dual-Mode DisplayPort au connecteur Dual-Mode DisplayPort de l'ordinateur.

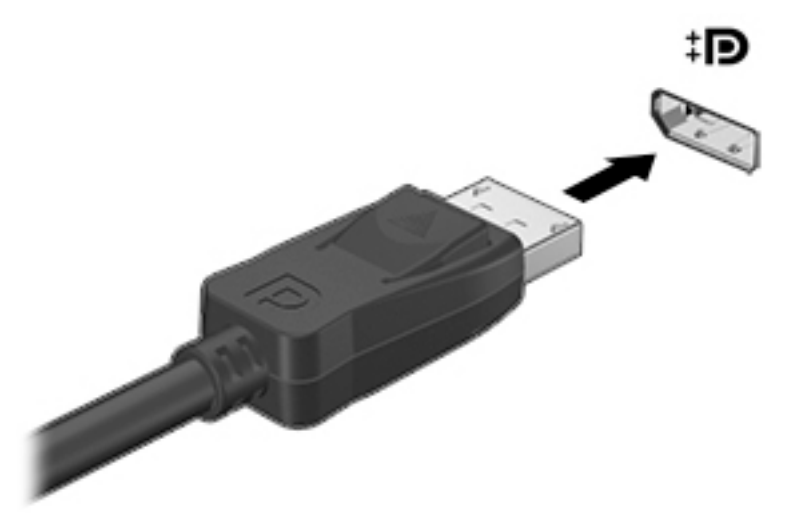

- **2.** Connectez l'autre extrémité du câble au périphérique d'affichage numérique.
- **3.** Appuyez sur la touche f4 pour faire défiler les quatre États d'affichage :
	- **Écran de l'ordinateur uniquement :** affiche l'image de l'écran uniquement sur l'ordinateur.
	- **Dupliquer :** affiche la même image de l'écran à la fois sur l'ordinateur et sur le périphérique externe.
- **Étendre :** affiche l'image étendue à la fois sur l'ordinateur et sur le périphérique externe.
- Deuxième écran uniquement : affiche l'image de l'écran uniquement sur le périphérique externe.

Chaque fois que vous appuyez sur la touche f4, l'état de l'affichage change.

**<sup>2</sup> REMARQUE :** Pour obtenir de meilleurs résultats, augmentez la résolution de l'écran du périphérique externe, notamment si vous choisissez le mode **Étendre**, comme suit : Appuyez sur le bouton **Démarrer**, puis sur **Paramètres**, puis sélectionnez **Système**. Sous **Affichage**, sélectionnez la résolution appropriée, puis sélectionnez **Conserver les modifications**.

# **Détection et connexion des écrans sans fil compatibles Miracast (certains produits uniquement)**

Pour détecter et connecter des écrans sans fil compatibles Miracast® sans quitter vos applications actuelles, suivez les étapes ci-dessous.

Pour ouvrir Miracast :

**▲** Tapez projeter dans la zone de recherche de la barre des tâches, puis sélectionnez **Projeter sur un deuxième écran**. Sélectionnez **Se connecter à un écran sans fil**, puis suivez les instructions à l'écran.

# **Utilisation du transfert de données**

Votre ordinateur est un appareil de divertissement puissant qui vous permet de transférer des photos, des vidéos et films depuis vos appareils USB vers votre ordinateur.

Pour plus de divertissement, utilisez l'un des ports USB Type-C de l'ordinateur pour connecter un périphérique USB, par exemple un téléphone portable, un appareil photo, un traqueur d'activités ou une montre intelligente, et transférez les fichiers vers votre ordinateur.

**IMPORTANT :** Vérifiez que le périphérique externe est connecté au bon port de l'ordinateur, à l'aide du câble adéquat. Suivez les instructions du fabricant du périphérique.

Pour plus d'informations sur l'utilisation de vos fonctions USB Type-C, consultez la page http://www.hp.com/ support et suivez les instructions pour trouver votre produit.

# **Connexion de périphériques sur un port USB Type-C (certains produits uniquement)**

- **REMARQUE :** Pour connecter un périphérique USB Type-C à votre ordinateur, vous avez besoin d'un câble USB Type-C (vendu séparément).
	- **1.** Connectez l'une des extrémités du câble USB Type-C au connecteur USB Type-C de l'ordinateur.

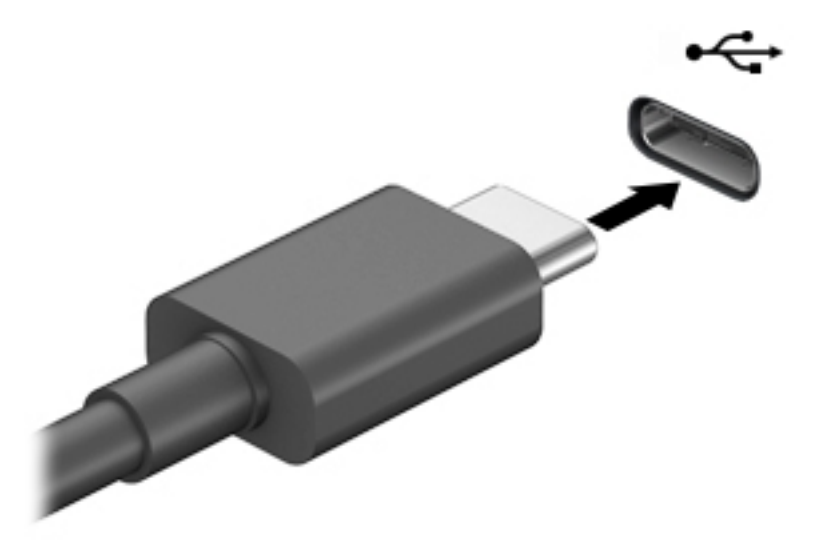

**2.** Connectez l'autre extrémité du câble au périphérique externe.

# **5 Navigation à l'écran**

Vous pouvez naviguer sur l'écran de l'ordinateur à l'aide de ces différentes méthodes :

- Utilisation des mouvements tactiles (certains produits uniquement)
- Utilisation du clavier et de la souris

Certains modèles d'ordinateurs possèdent des touches d'activation ou des touches d'action spéciales pour réaliser des tâches courantes.

# **Utilisation des mouvements tactiles (certains produits uniquement)**

Vous pouvez personnaliser les mouvements tactiles en modifiant les paramètres, la configuration des boutons, la vitesse de clic et les options du pointeur.

Tapez panneau de configuration dans la zone de recherche de la barre des tâches, puis sélectionnez **Panneau de configuration**. Sélectionnez **Matériel et audio**. Sous **Périphériques et imprimantes**, sélectionnez **Souris**.

**REMARQUE :** Les gestes tactiles ne sont pas tous pris en charge dans chaque application.

# **Utilisation du clavier et de la souris**

Le clavier et la souris vous permettent de saisir des caractères, de sélectionner des éléments, d'effectuer un défilement et d'effectuer les mêmes fonctions qu'à l'aide des mouvements tactiles. Le clavier vous permet également d'utiliser des touches d'action et des touches d'activation pour réaliser des fonctions spécifiques.

÷ф. **CONSEIL :** La touche Windows  $\blacksquare$  du clavier vous permet de revenir rapidement à l'écran d'accueil depuis

une application ouverte ou le bureau Windows. Appuyez de nouveau sur la touche pour revenir à l'écran précédent.

**EX REMARQUE :** En fonction de votre pays ou région, votre clavier peut disposer de touches et de fonctions différentes de celles décrites dans cette section.

# **Utilisation des touches d'action ou touches d'activation**

Vous pouvez rapidement accéder à des informations ou effectuer des fonctions à l'aide de certaines touches et combinaisons de touches.

● **Touches d'action** effectue une fonction qui lui est attribuée. Les icônes figurant sur les touches de fonction dans la partie supérieure du clavier illustrent les fonctions attribuées à chaque touche.

Pour utiliser une touche d'action, maintenez enfoncée cette touche.

Les **Touches d'activation** sont une combinaison associant la touche fn et une autre touche.

Pour utiliser une touche d'activation, appuyez brièvement sur la touche fn, puis appuyez brièvement sur la deuxième touche de la combinaison.

# **Touches d'action**

Selon le modèle de l'ordinateur, votre clavier peut prendre en charge les touches suivantes.

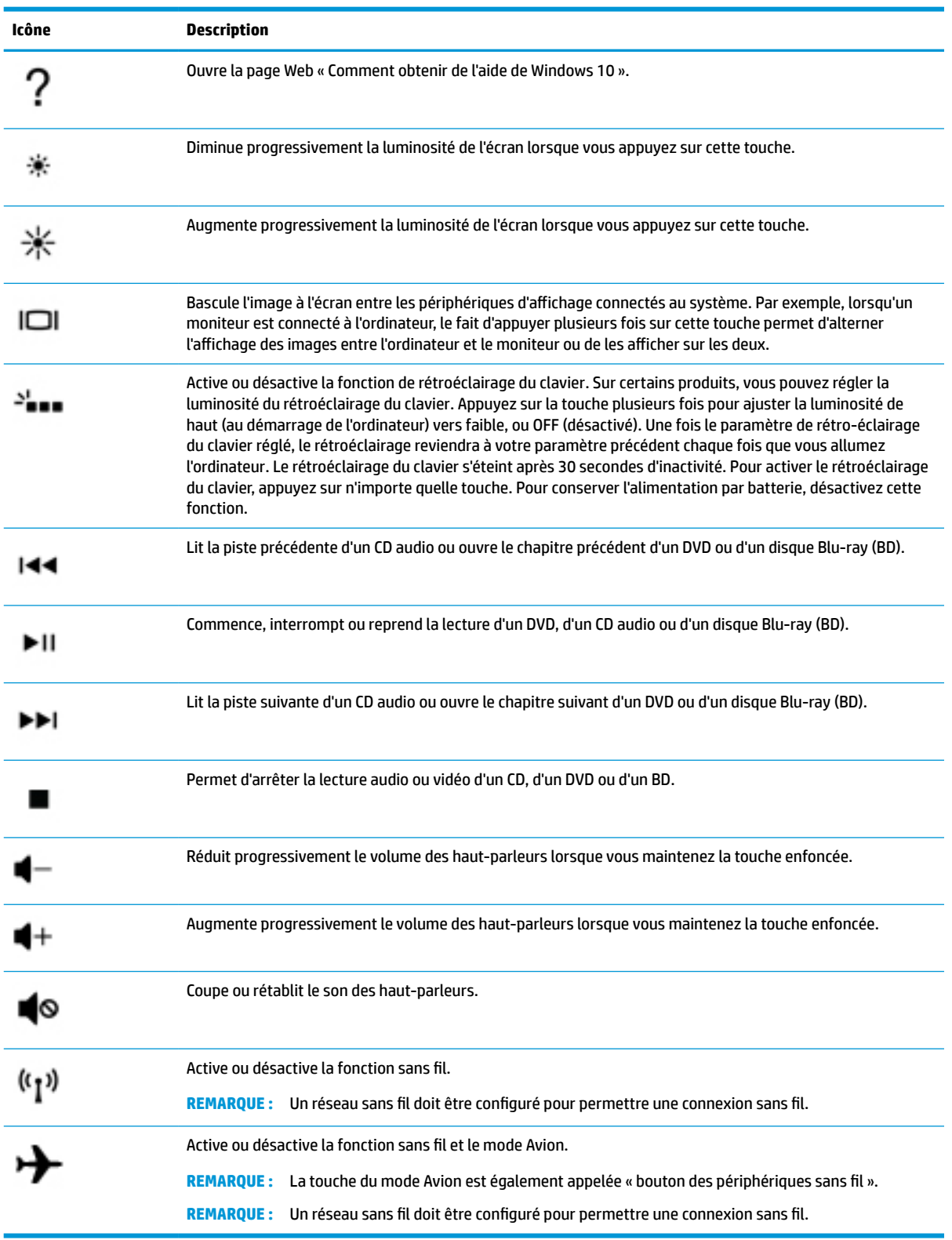

#### **Tableau 5-1 Touches d'action**

# **6 Protection de l'ordinateur**

Procéder à une maintenance régulière permet d'assurer le bon fonctionnement de votre ordinateur. Ce chapitre explique comment utiliser des outils tels que le défragmenteur de disque et le nettoyage de disque. Il fournit également des instructions pour mettre à jour des logiciels et pilotes, pour nettoyer l'ordinateur et des conseils pour emporter celui-ci en voyage (ou l'expédier).

# **Amélioration des performances**

En procédant régulièrement à des tâches de maintenance (à l'aide d'outils tels que le défragmenteur de disque et le nettoyage de disque), vous pouvez améliorer les performances de votre ordinateur.

# **Utilisation du défragmenteur de disque**

HP recommande de défragmenter votre disque dur au moins une fois par mois avec le défragmenteur de disque.

**REMARQUE :** Il n'est pas nécessaire d'exécuter le défragmenteur de disque dur sur les disques durs électroniques.

Pour exécuter le défragmenteur de disque :

- **1.** Connectez l'ordinateur à l'alimentation secteur.
- **2.** Tapez défragmenter dans la zone de recherche de la barre des tâches, puis sélectionnez **Défragmenter et optimiser vos lecteurs**.
- **3.** Suivez les instructions à l'écran.

Pour des informations supplémentaires, consultez l'aide du défragmenteur de disque.

### **Utilisation du nettoyage de disque**

Utilisez le nettoyage de disque pour rechercher sur le disque dur les fichiers non nécessaires que vous pouvez supprimer en toute sécurité pour libérer de l'espace sur le disque. L'ordinateur fonctionne ainsi plus efficacement.

Pour exécuter le nettoyage de disque :

- **1.** Tapez disque dans la zone de recherche de la barre des tâches, puis sélectionnez l'application **Nettoyage de disque**.
- **2.** Suivez les instructions à l'écran.

# **Utilisation de HP 3D DriveGuard (certains produits uniquement)**

HP 3D DriveGuard protège un disque dur en parquant l'unité et en interrompant les requêtes de données dans les circonstances suivantes :

- Vous faites tomber votre ordinateur.
- Vous déplacez l'ordinateur avec l'écran fermé lorsque le système fonctionne sur batterie.

Un court instant après l'un de ces évènements, HP 3D DriveGuard remet le disque dur en fonctionnement normal.

- **REMARQUE :** Seuls les disques durs internes sont protégés par HP 3D DriveGuard. HP 3D DriveGuard ne protège pas les disque durs installés dans un dispositif d'accueil en option ou connectés à un port USB.
- **EMARQUE :** En raison de l'absence de pièces mobiles dans les disques durs électroniques (SSD), HP 3D DriveGuard est inutile pour ce type de disque.

### **Identification de l'état de HP 3D DriveGuard**

Le voyant du disque dur sur l'ordinateur change de couleur pour indiquer que l'unité est parquée dans le compartiment du disque dur principal ou dans le compartiment du disque dur secondaire (certains produits uniquement), ou que les deux sont parqués.

# **Mise à jour des programmes et pilotes**

HP recommande de mettre à jour régulièrement vos programmes et pilotes. Les mises à jour peuvent permettre de résoudre des problèmes et ajoutent de nouvelles fonctions et options à votre ordinateur. Par exemple, des éléments graphiques anciens peuvent s'avérer incompatibles avec les tout derniers logiciels de jeu. Sans les derniers pilotes, vous ne serez pas en mesure de tirer le meilleur parti de votre équipement.

Pour mettre à jour les programmes et pilotes, choisissez l'une des méthodes suivantes :

- Mise à jour à l'aide de Windows 10 à la page 25
- Mise à jour à l'aide de Windows 10 S à la page 25

### **Mise à jour à l'aide de Windows 10**

Pour mettre à jour les programmes et pilotes :

**1.** Tapez support dans la zone de recherche de la barre des tâches, puis sélectionnez l'application **HP Support Assistant**.

–ou–

Cliquez sur l'icône en forme de point d'interrogation dans la barre des tâches.

- **2.** Sélectionnez **Mon ordinateur portable**, puis l'onglet **Mises à jour** et sélectionnez **Rechercher des mises à jour et des messages**.
- **3.** Suivez les instructions à l'écran.

# **Mise à jour à l'aide de Windows 10 S**

Pour mettre à jour les programmes :

- **1.** Sélectionnez **Oui**, puis sélectionnez **Suivant**.
- **2.** Sélectionnez l'image de profil de votre compte près de la zone de recherche, puis sélectionnez **Téléchargements et mises à jour**.
- **3.** Sur la page **Téléchargements et mises à jour**, effectuez la sélection des mises à jour et suivez les instructions à l'écran.

Pour mettre à jour les pilotes :

- **1.** Tapez paramètres windows update dans la zone de recherche de la barre des tâches, puis sélectionnez **Paramètres Windows Update**.
- **2.** Cliquez sur **Rechercher les mises à jour**.

**REMARQUE :** Si Windows ne trouve pas de nouveau pilote, accédez au site Web du fabricant du périphérique et suivez les instructions.

# **Nettoyage de votre ordinateur**

Le nettoyage de votre ordinateur élimine régulièrement les saletés, les débris et les bactéries nuisibles. Utilisez les informations suivantes pour nettoyer la plupart des surfaces d'ordinateur. Pour les ordinateurs dotés d'un placage de bois, reportez-vous à *Entretien du placage de bois (certains produits uniquement)* à la page 27.

# **Utilisation de HP Easy Clean (certains produits uniquement)**

HP Easy Clean vous aide à éviter les entrées accidentelles lorsque vous nettoyez les surfaces de l'ordinateur à l'aide de lingettes anti-bactériennes. Ce logiciel désactive les périphériques tels que le clavier, l'écran tactile et le pavé tactile pour une durée prédéfinie afin de pouvoir nettoyer toutes les surfaces de l'ordinateur.

- **1.** Démarrez HP Easy Clean de l'une des façons suivantes :
	- Cliquez sur le menu **Démarrer**, puis sélectionnez **HP Easy Clean**.

 $-$  ou  $-$ 

● Cliquez sur l'icône **HP Easy Clean** dans la barre des tâches.

– ou –

- Sélectionnez **Démarrer**, puis sélectionnez le module **HP Easy Clean**.
- **2.** Maintenant que vos périphériques sont désactivés pendant une courte période, utilisez des lingettes anti-bactériennes pour désinfecter en toute sécurité toutes les surfaces exposées de votre ordinateur, notamment le clavier, l'écran, le pavé tactile et l'étui. Suivez les instructions du fabricant pour l'utilisation des lingettes.
- **IMPORTANT :** Si vous n'êtes pas sûr qu'un produit de nettoyage soit adapté à votre ordinateur, vérifiez que des ingrédients tels que les suivants soient bien absents de sa composition :
	- Alcool
	- Acétone
	- Chlorure d'ammonium
	- Chlorure de méthylène
	- **Hydrocarbures**
	- Toutes les matières à base de pétrole, telles que le benzène ou diluant

*<b>PREMARQUE :* Gardez l'ordinateur ouvert jusqu'à ce que vous l'ayez laissé complètement sécher.

- **3.** Lorsque la surface est sèche :
	- **a.** Connectez l'alimentation secteur.
	- **b.** Connectez tous les périphériques externes alimentés.
	- **c.** Mettez l'ordinateur sous tension.

# **Retrait de la poussière et des débris des ordinateurs non-HP Easy Clean**

Si HP Easy Clean n'est pas préinstallé sur votre ordinateur, procédez comme suit :

- **1.** Mettez l'ordinateur hors tension pour éviter tout risque de choc électrique ou toute détérioration des composants.
	- **a.** Déconnectez l'alimentation secteur.
	- **b.** Déconnectez tous les périphériques externes alimentés.
- **2.** Essuyez l'extérieur de l'ordinateur à l'aide d'un chiffon doux imbibé d'eau pour retirer les saletés si nécessaire.
	- Le chiffon doit être en microfibre sèche ou une chamoisine (chiffon antistatique sans huile) ou bien des lingettes antistatiques.
	- Le chiffon doit être humide mais non mouillé. L'écoulement d'eau dans la ventilation ou d'autres points d'infiltration peut entraîner des problèmes.
	- N'utilisez pas de matériaux fibreux, comme les serviettes en papier, qui peuvent rayer l'ordinateur. À long terme, les particules de poussière et les produits de nettoyage peuvent finir par s'incruster dans les rayures.
- **3.** Laissez l'appareil sécher à l'air avant d'utiliser l'ordinateur ou d'effectuer un nettoyage supplémentaire avec des lingettes anti-bactériennes.
- **4.** Lorsque vous avez terminé le nettoyage et que la surface est sèche :
	- **a.** Connectez l'alimentation secteur.
	- **b.** Connectez tous les périphériques externes alimentés.
	- **c.** Mettez l'ordinateur sous tension.

# **Entretien du placage de bois (certains produits uniquement)**

Votre produit peut être doté d'un placage de bois de haute qualité. Comme pour tous les produits en bois naturel, un entretien et une manipulation appropriés sont importants pour garantir les meilleurs résultats durant toute la vie du produit. En raison de la nature du bois naturel, vous pouvez observer des variations uniques dans le motif de grain ou des variations subtiles de la couleur, considérées comme tout à fait normales.

- Nettoyez le bois avec un chiffon sec et antistatique en microfibre ou une chamoisine.
- Évitez les produits de nettoyage contenant des substances comme de l'ammoniaque, du chlore, de l'acétone, de la térébenthine ou d'autres essences minérales.
- N'exposez pas le bois au soleil ou à l'humidité pendant une période prolongée.
- Si le bois devient humide, séchez-le en tapotant avec un chiffon absorbant non pelucheux.
- Évitez tout contact avec une substance susceptible de teindre ou décolorer le bois.
- Évitez tout contact avec des objets pointus ou des surfaces rugueuses susceptibles de rayer le bois.

# **Déplacement avec votre ordinateur ou transport**

Si vous devez vous déplacer avec votre ordinateur ou le transporter, suivez les conseils ci-dessous pour protéger votre équipement.

Préparez votre ordinateur avant de le déplacer ou de le transporter :

- Sauvegardez vos données sur une unité externe.
- Retirez tous les disques et toutes les cartes multimédia externes, telles que les cartes mémoire.
- Désactivez et déconnectez tous les périphériques externes.
- Arrêtez l'ordinateur.
- Prenez une copie de sauvegarde de vos données. Conservez la copie de sauvegarde à l'écart de l'ordinateur.
- Lorsque vous voyagez en avion, prenez l'ordinateur avec vos bagages à main ; ne l'enregistrez pas en soute.
- **IMPORTANT :** Évitez d'exposer l'unité à des champs magnétiques. Les portiques de détection et les bâtons de sécurité utilisés dans les aéroports sont des dispositifs de sécurité qui génèrent des champs magnétiques. Les tapis roulants et dispositifs de sécurité aéroportuaires similaires qui contrôlent les bagages utilisent généralement des rayons X et non des champs magnétiques, ce qui ne représente aucun risque pour les unités.
- Si vous envisagez d'utiliser votre ordinateur en vol, écoutez les annonces indiquant à quel moment vous êtes autorisés à le faire. L'utilisation en vol de l'ordinateur est à la discrétion de la compagnie aérienne.
- Si vous devez expédier l'ordinateur ou une unité par la poste, empaquetez-les dans un emballage à bulles d'air ou un autre emballage protecteur et apposez l'inscription « FRAGILE ».
- L'utilisation de périphériques sans fil peut être limitée dans certains environnements. Ces restrictions peuvent s'appliquer à bord des avions, dans les hôpitaux, dans les lieux à proximité d'explosifs et dans les environnements dangereux. Si vous ne connaissez pas la politique relative à l'utilisation d'un périphérique sans fil particulier sur votre ordinateur, demandez l'autorisation de l'utiliser avant de le mettre sous tension.
- Si vous vous déplacez à l'étranger, appliquez les recommandations suivantes :
	- Vérifiez les réglementations douanières relatives aux ordinateurs pour tous les pays/régions où vous vous rendez.
	- Vérifiez les spécifications des cordons d'alimentation et des adaptateurs dans les pays/régions où vous prévoyez d'utiliser votre ordinateur. En effet, les spécifications de tension, de fréquence et de prise varient selon les pays/régions.
		- **AVERTISSEMENT !** Afin de réduire le risque de choc électrique, d'incendie ou de détérioration du matériel, n'essayez pas d'alimenter l'ordinateur au moyen d'un kit de conversion de tension destiné aux équipements ménagers.

# **7 Protection de votre ordinateur et de vos informations**

Votre ordinateur possède des fonctions servant à protéger l'intégrité de votre système et ses données contre des accès non autorisés. Passez en revue ces fonctions pour garantir une utilisation appropriée.

# **Fonctions de sécurité de l'ordinateur**

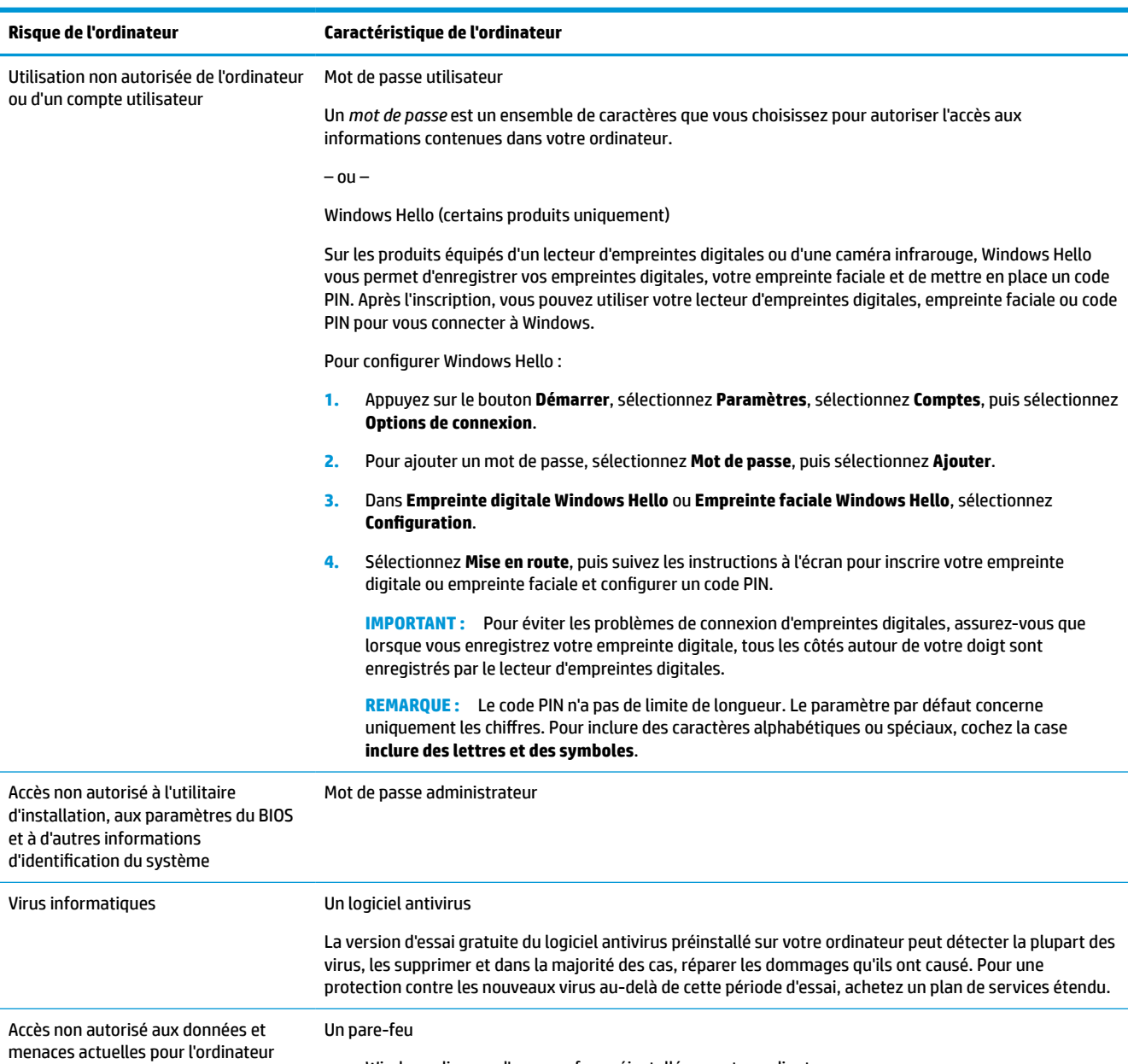

Windows dispose d'un pare-feu préinstallé sur votre ordinateur.

#### **Tableau 7-1 Risques liés à l'ordinateur et fonctions de sécurité**

### **Tableau 7-1 Risques liés à l'ordinateur et fonctions de sécurité (suite)**

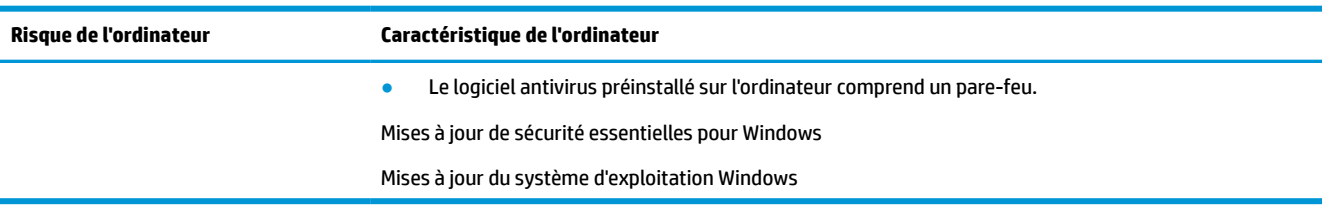

# **8 Dépannage**

Les tableaux suivants présentent certains problèmes que vous pourriez rencontrer lors de l'installation, du démarrage ou de l'utilisation de votre ordinateur, et propose également des solutions possibles.

Pour plus d'informations ou pour des options de dépannage supplémentaires, rendez-vous sur http://www.hp.com/support, puis suivez les instructions pour rechercher votre produit.

**REMARQUE :** Si vous avez des problèmes liés à l'utilisation de périphériques, par exemple un écran ou une imprimante avec votre ordinateur, reportez-vous à la documentation fournie par le fabricant du produit pour procéder à un dépannage approfondi.

# **L'ordinateur ne démarre pas**

#### **Tableau 8-1 Symptômes de l'ordinateur et solutions**

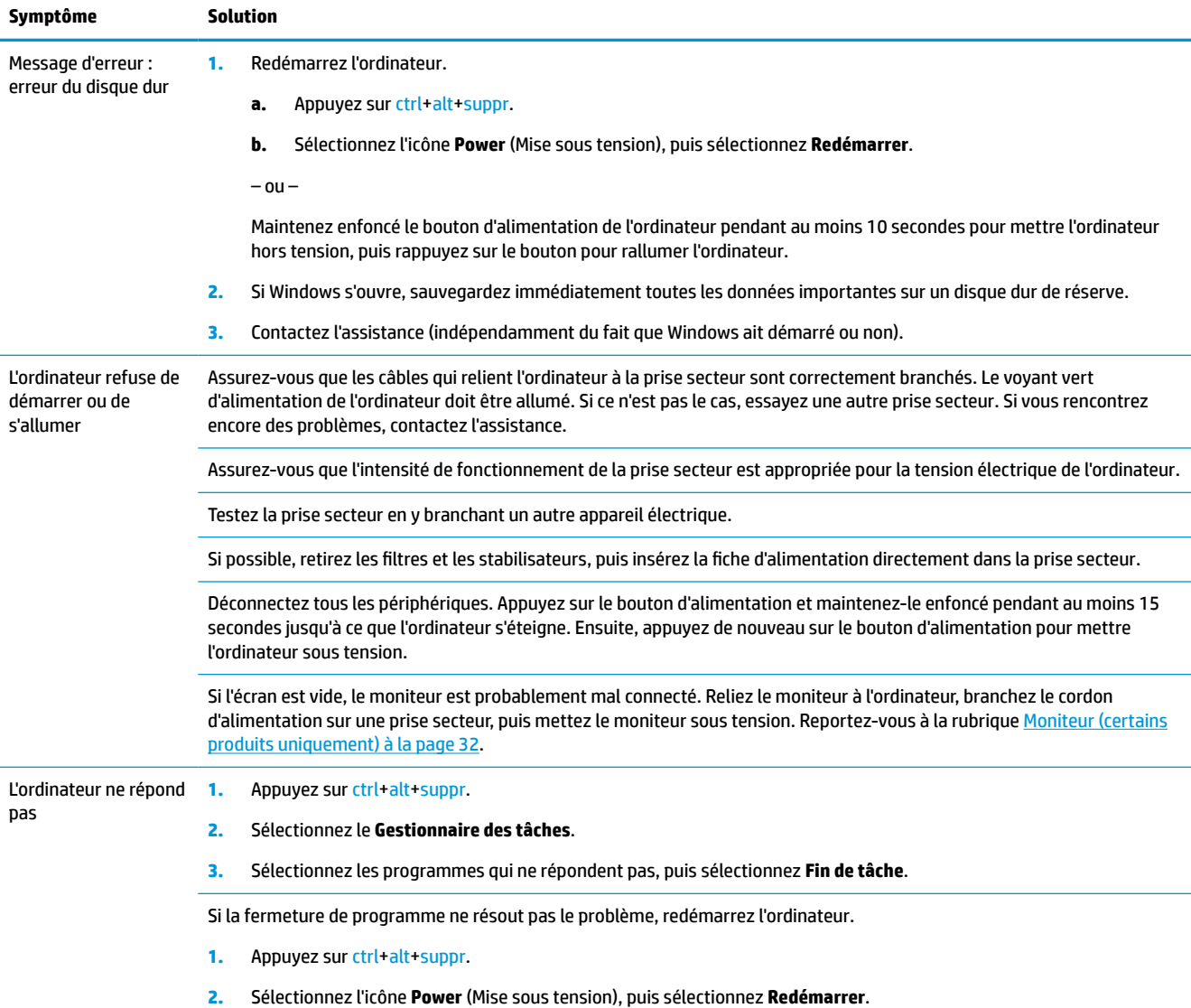

#### **Tableau 8-1 Symptômes de l'ordinateur et solutions (suite)**

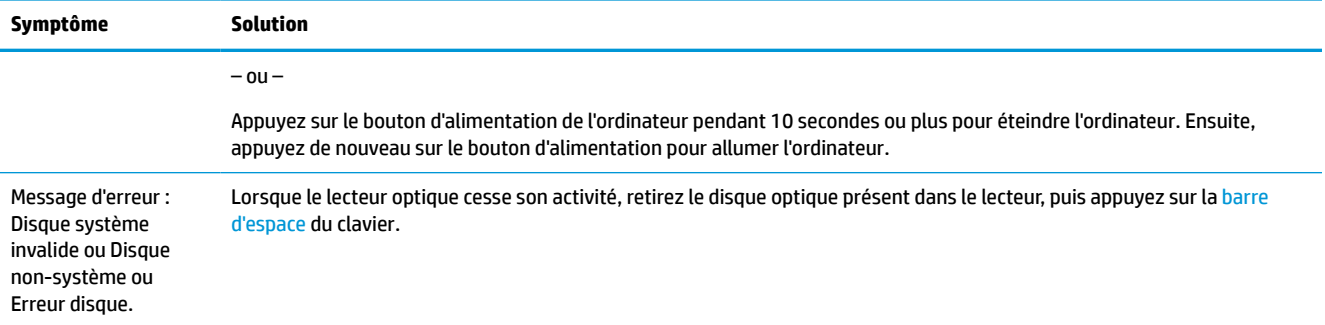

# **Alimentation**

#### **Tableau 8-2 Symptômes d'alimentation et solutions**

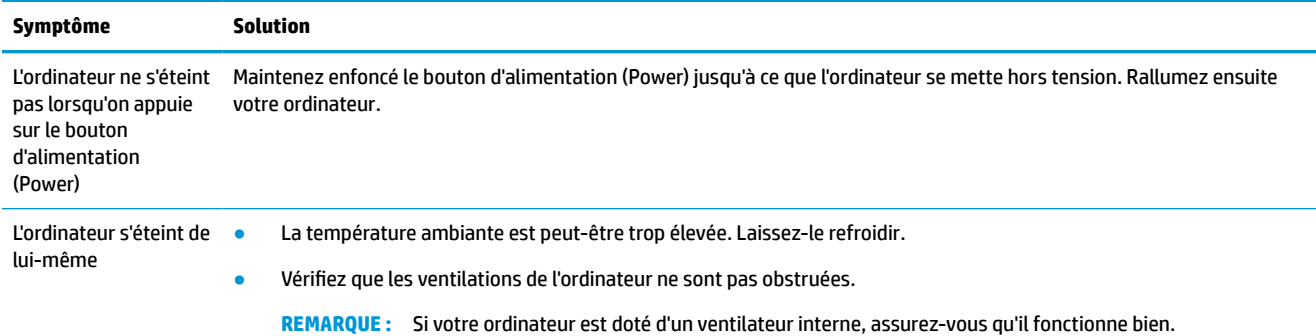

# **Moniteur (certains produits uniquement)**

#### **Tableau 8-3 Symptômes du moniteur et solutions**

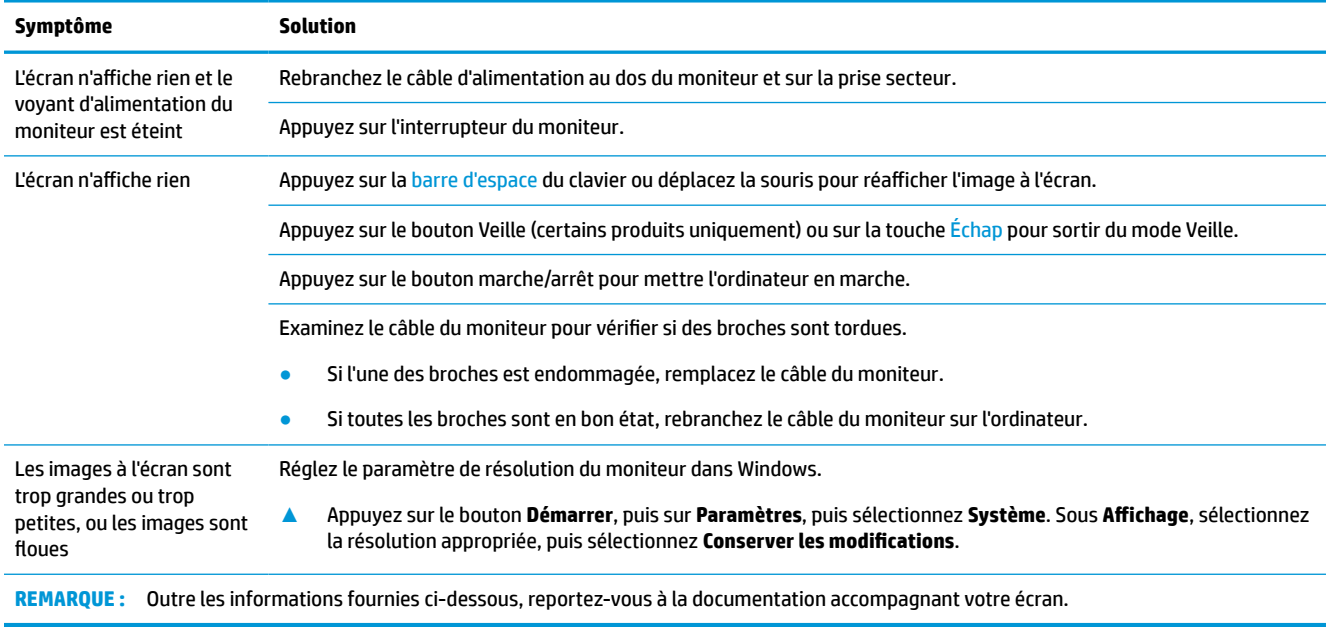

# **Clavier et souris (filaire)**

### **Tableau 8-4 Symptômes du clavier et de la souris (avec câble) et solutions**

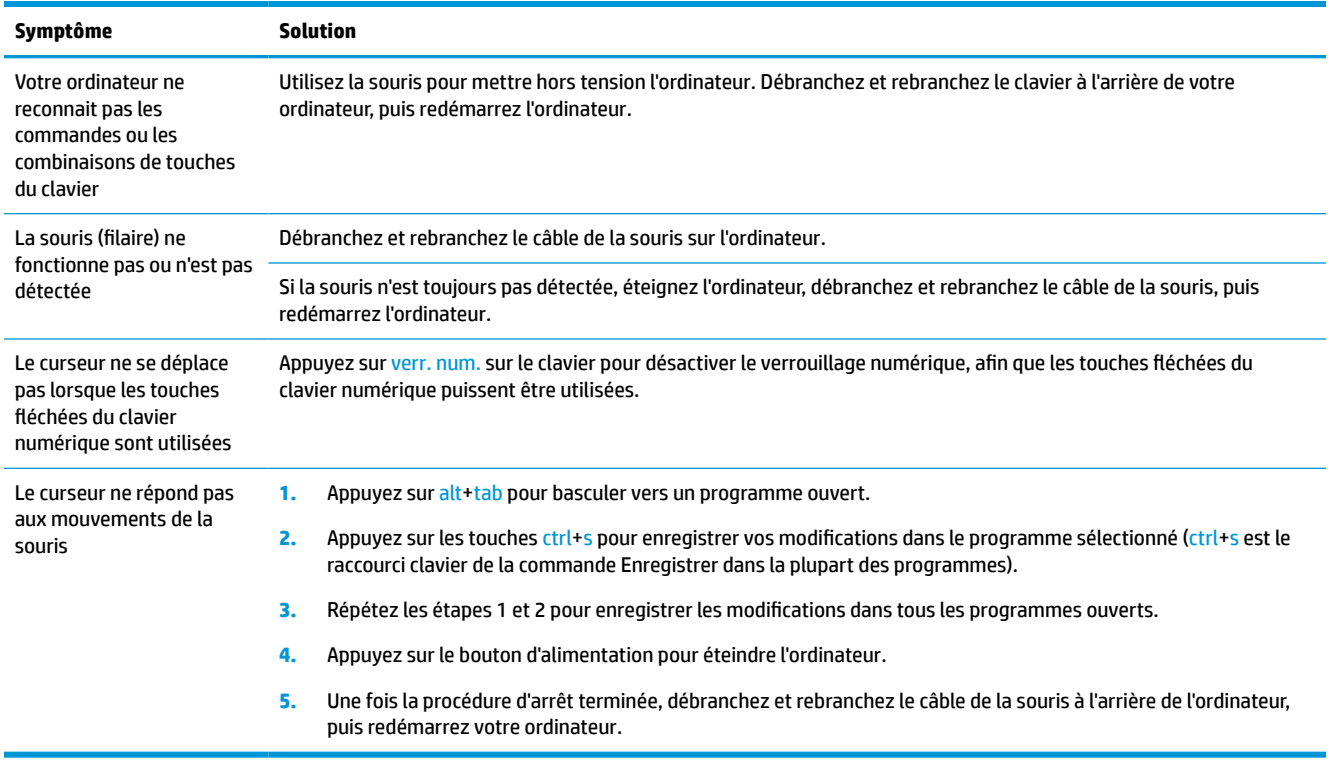

# **Clavier et souris (sans fil)**

#### **Tableau 8-5 Symptômes du clavier et de la souris (sans fil) et solutions**

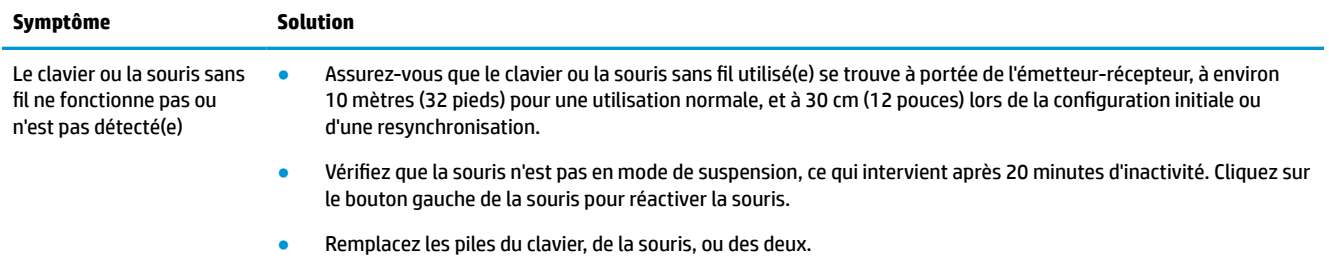

# **Haut-parleurs et son**

#### **Tableau 8-6 Symptômes des haut-parleurs et solutions**

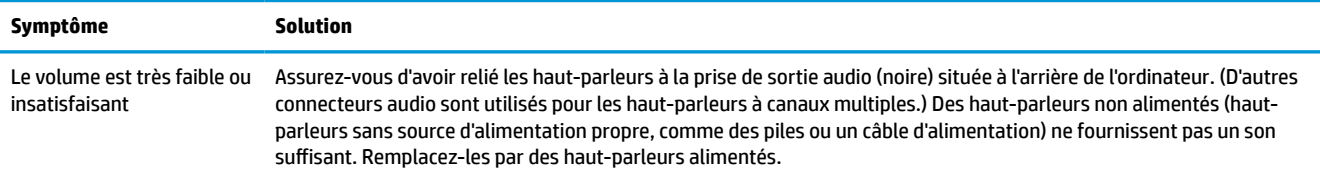

#### **Tableau 8-6 Symptômes des haut-parleurs et solutions (suite)**

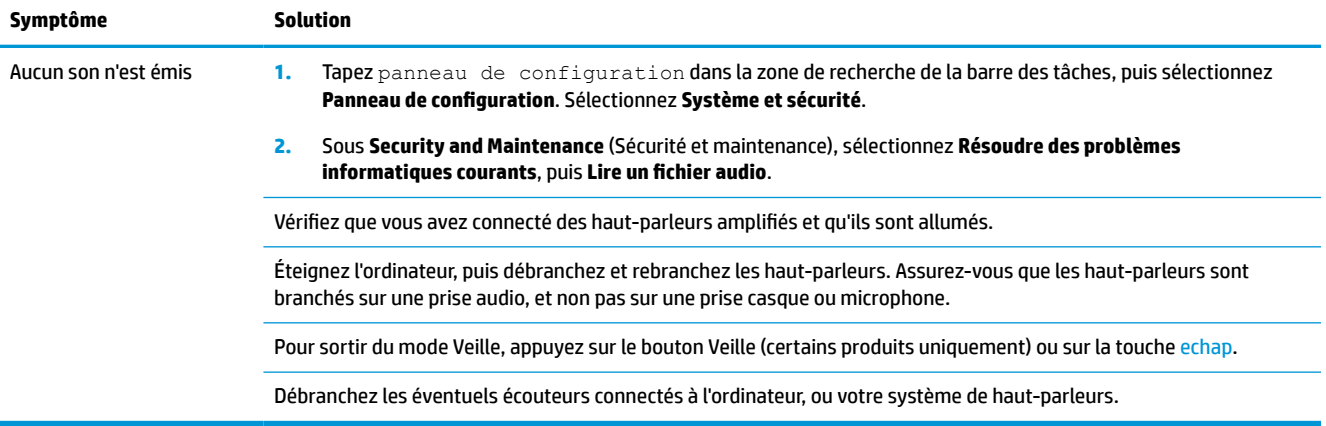

# **Accès Internet**

### **Tableau 8-7 Symptômes d'accès Internet et solutions**

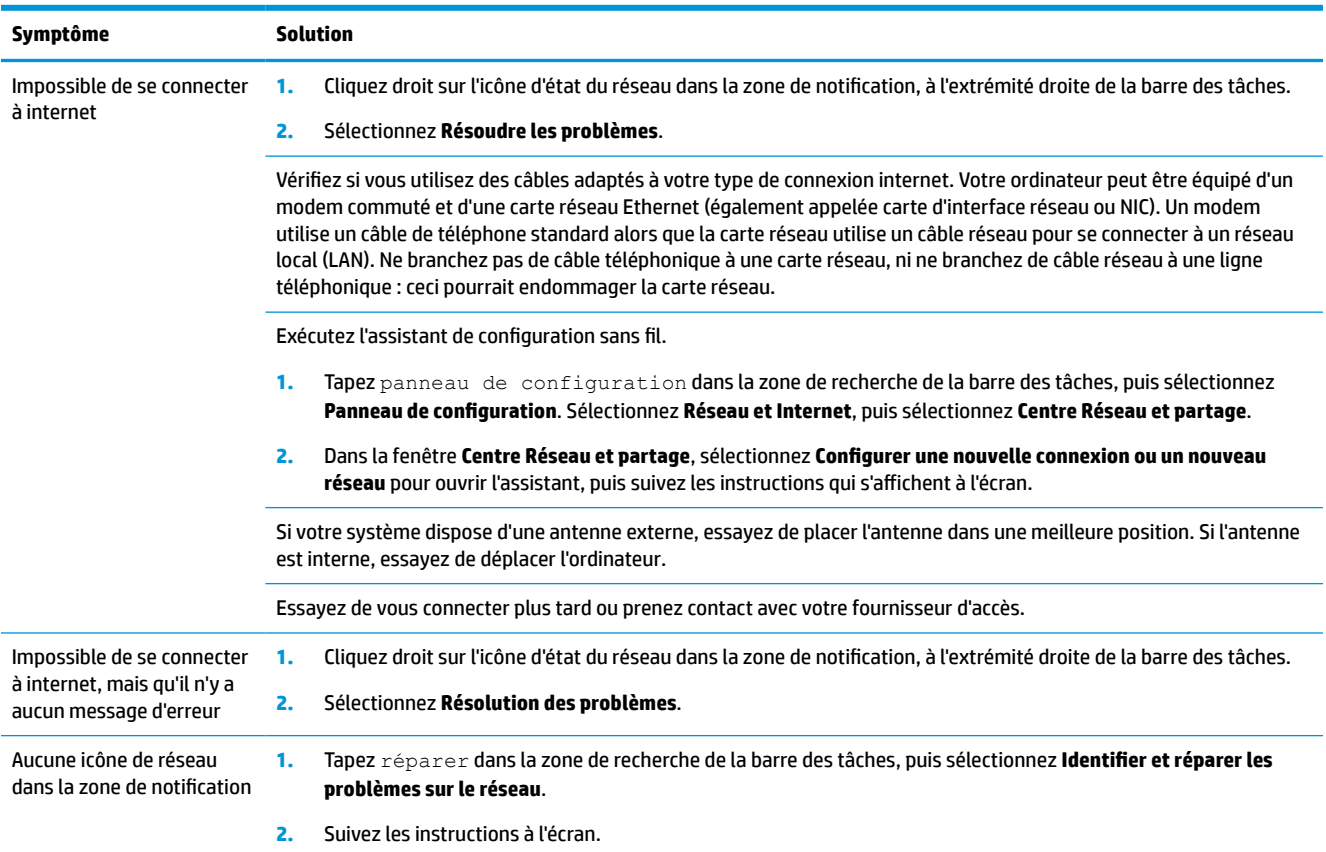

# **Dépannage logiciel**

# **Tableau 8-8 Symptômes du logiciel et solutions**

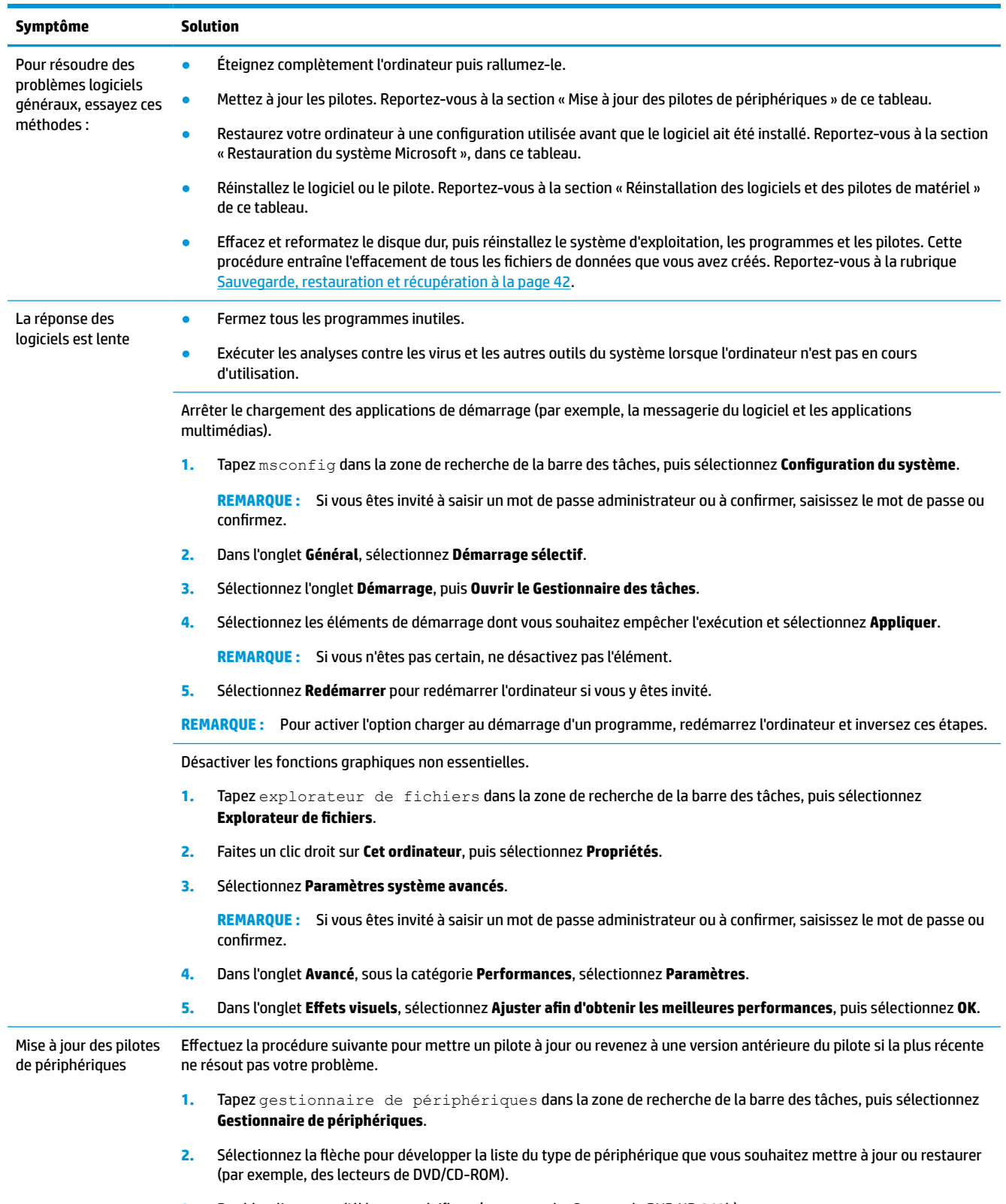

**3.** Double-cliquez sur l'élément spécifique (par exemple, Graveur de DVD HP 640b).

### **Tableau 8-8 Symptômes du logiciel et solutions (suite)**

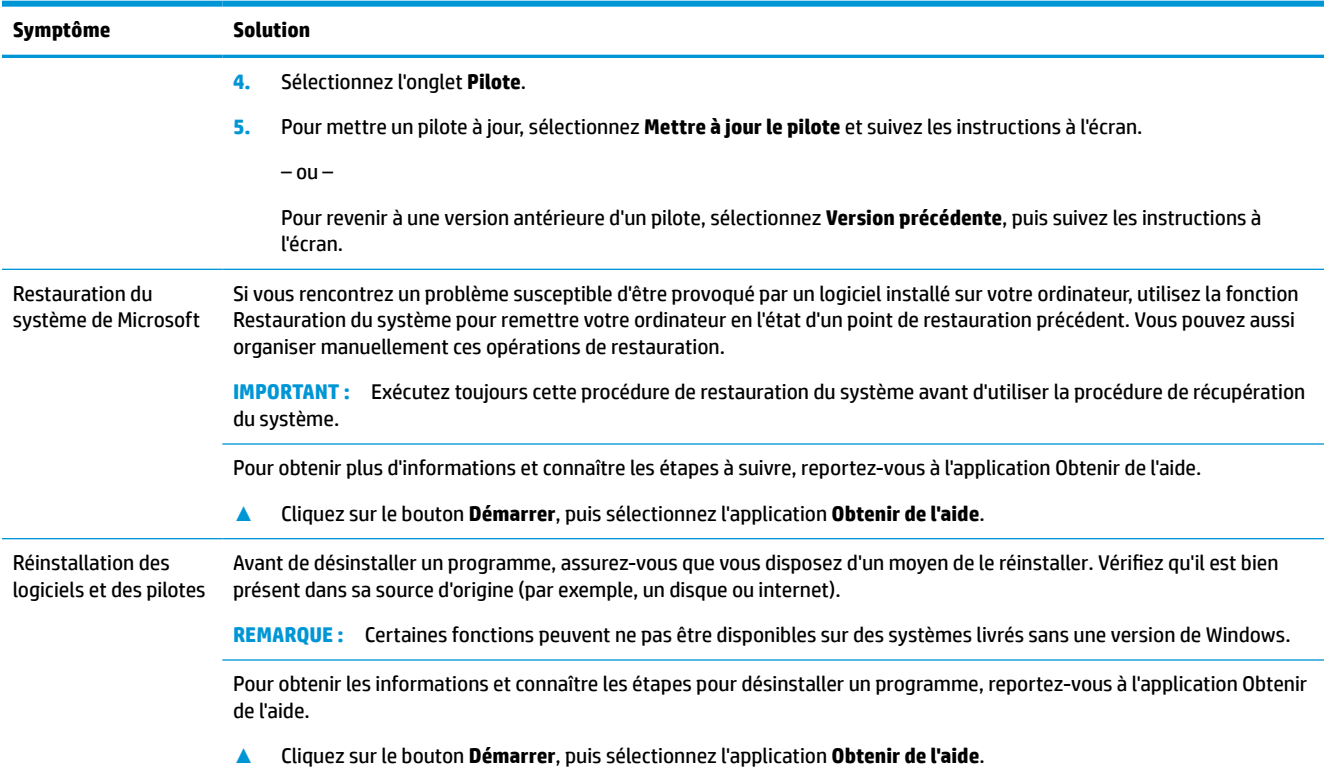

# **9 Utilisation de HP PC Hardware Diagnostics**

# **Utilisation de l'interface HP PC Hardware Diagnostics Windows (certains produits uniquement)**

HP PC Hardware Diagnostics Windows est un utilitaire basé sur Windows qui vous permet d'exécuter des tests de diagnostic afin de déterminer si le matériel de l'ordinateur fonctionne correctement. L'outil s'exécute dans le système d'exploitation Windows pour de pouvoir effectuer un diagnostic des pannes matérielles.

Si HP PC Hardware Diagnostics Windows n'est pas installé sur votre ordinateur, vous devez tout d'abord le télécharger et l'installer. Pour télécharger HP PC Hardware Diagnostics Windows, reportez-vous à la section Téléchargement de HP PC Hardware Diagnostics Windows à la page 38.

Après avoir installé HP PC Hardware Diagnostics Windows, suivez ces étapes pour y accéder depuis Aide et support de HP ou HP Support Assistant.

- **1.** Pour accéder à HP PC Hardware Diagnostics Windows dans Aide et Support de HP :
	- **a.** Sélectionnez le bouton **Démarrer**, puis **Aide et support de HP**.
	- **b.** Sélectionnez **HP PC Hardware Diagnostics Windows**.

 $-$  ou  $-$ 

Pour accéder à HP PC Hardware Diagnostics Windows dans HP Support Assistant :

**a.** Saisissez support dans la zone de recherche de la barre des tâches, puis sélectionnez l'application **HP Support Assistant**.

 $-$  ou  $-$ 

Cliquez sur l'icône en forme de point d'interrogation dans la barre des tâches.

- **b.** Sélectionnez **Dépannage et correctifs**.
- **c.** Sélectionnez **Diagnostic**, puis **HP PC Hardware Diagnostics Windows**.
- **2.** Lorsque l'outil s'ouvre, sélectionnez le type de test de diagnostic que vous souhaitez exécuter, puis suivez les instructions à l'écran.

**REMARQUE :** Pour interrompre un test de diagnostic, sélectionnez Annuler.

Lorsque HP PC Hardware Diagnostics Windows détecte une défaillance nécessitant un remplacement du matériel, un code d'identification de défaillance à 24 chiffres est généré. L'écran affiche l'une des options suivantes :

- Un lien d'identifiant de défaillance s'affiche. Sélectionnez le lien et suivez les instructions qui s'affichent à l'écran.
- Les instructions pour appeler l'assistance sont affichées. Suivez ces instructions.

# **Téléchargement de HP PC Hardware Diagnostics Windows**

- Les instructions de téléchargement de HP PC Hardware Diagnostics Windows sont uniquement fournies en anglais.
- Vous devez utiliser un ordinateur Windows pour télécharger cet outil, car seuls des fichiers .exe sont fournis.

### **Téléchargement de la dernière version de HP PC Hardware Diagnostics Windows**

Pour télécharger HP PC Hardware Diagnostics Windows, procédez comme suit :

- **1.** Ouvrez la page http://www.hp.com/go/techcenter/pcdiags. La page d'accueil de HP PC Diagnostics s'affiche.
- **2.** Sélectionnez **Télécharger HP Diagnostics Windows**, puis sélectionnez un emplacement sur votre ordinateur ou un lecteur flash USB.

L'outil est téléchargé dans l'emplacement sélectionné.

 $-$  ou  $-$ 

Vous pouvez suivre la procédure ci-dessous pour télécharger HP PC Hardware Diagnostics Windows depuis le Microsoft Store :

- **1.** Sélectionnez l'application Microsoft sur votre bureau ou saisissez Microsoft Store dans la zone de recherche de la barre des tâches.
- **2.** Saisissez HP PC Hardware Diagnostics Windows dans la zone de recherche de **Microsoft Store**.
- **3.** Suivez les instructions qui s'affichent à l'écran.

L'outil est téléchargé dans l'emplacement sélectionné.

### **Téléchargement de HP Hardware Diagnostics Windows par nom de produit ou numéro (certains produits uniquement)**

**<sup>2</sup> REMARQUE :** Pour certains produits, il peut être nécessaire de télécharger le logiciel sur une unité flash USB en utilisant le nom du produit ou le numéro.

Pour télécharger HP PC Hardware Diagnostics Windows par nom de produit ou numéro, procédez comme suit :

- **1.** Ouvrez la page http://www.hp.com/support.
- **2.** Sélectionnez **Logiciels et pilotes**, sélectionnez votre type de produit, puis saisissez le nom du produit ou le numéro dans la zone de recherche qui s'affiche.
- **3.** Dans la section **Diagnostics**, sélectionnez l'option **Télécharger**, puis suivez les instructions à l'écran pour sélectionner la version spécifique des diagnostics Windows à télécharger pour votre ordinateur ou votre clé USB.

L'outil est téléchargé dans l'emplacement sélectionné.

# **Installation de HP PC Hardware Diagnostics Windows**

Pour installer HP PC Hardware Diagnostics Windows, procédez comme suit :

**▲** Naviguez vers le dossier de votre ordinateur ou de la clé USB dans lequel le fichier .exe a été téléchargé, double-cliquez sur le fichier .exe, puis suivez les instructions à l'écran.

# **Utilisation de l'interface UEFI de diagnostic matériel de PC HP**

**REMARQUE :** Pour les ordinateurs Windows 10 S, vous devez utiliser un ordinateur Windows et une clé USB pour télécharger et créer l'environnement de prise en charge de l'interface HP UEFI car seuls des fichiers .exe sont fournis. Pour plus d'informations, reportez-vous à la section Téléchargement de l'interface UEFI de diagnostic matériel de PC HP sur une unité flash USB à la page 40.

L'interface UEFI (Unified Extensible Firmware Interface) de diagnostic matériel PC HP vous permet d'exécuter des tests de diagnostic afin de déterminer si le matériel de l'ordinateur fonctionne correctement. L'outil s'exécute en dehors du système d'exploitation pour isoler les pannes matérielles des problèmes qui peuvent être causés par le système d'exploitation ou d'autres composants logiciels.

Si votre ordinateur ne démarre pas dans Windows, vous pouvez utiliser l'interface UEFI de diagnostic matériel PC HP pour effectuer un diagnostic des pannes matérielles.

Lorsque l'interface UEFI de diagnostic matériel PC HP détecte une défaillance nécessitant un remplacement du matériel, un code d'identification de défaillance à 24 chiffres est généré. Pour obtenir une assistance pour résoudre le problème :

**▲** Sélectionnez **Contacter HP**, acceptez la clause de confidentialité de HP, puis utilisez un appareil mobile pour numériser le code d'identification de défaillance qui apparaît sur l'écran suivant. Le Support technique HP - la page Centre de Service s'affiche, avec votre numéro de produit et le code d'identification de la défaillance automatiquement renseignés. Suivez les instructions à l'écran.

 $-$  ou  $-$ 

Contactez le support et fournissez le code d'identification de la défaillance.

**REMARQUE :** Pour démarrer les diagnostics sur un ordinateur convertible, votre ordinateur doit être en mode ordinateur portable et vous devez utiliser le clavier fourni.

**EX REMARQUE :** Pour interrompre un test de diagnostic, appuyez sur la touche Échap.

# **Démarrage de l'interface UEFI de diagnostic matériel de PC HP**

Pour démarrer l'interface UEFI de diagnostic matériel de PC HP, procédez comme suit :

- **1.** Allumez ou redémarrez l'ordinateur, et appuyez rapidement sur la touche Échap.
- **2.** Appuyez sur la touche f2.

Le BIOS recherche les outils de diagnostic à trois emplacements dans l'ordre suivant :

- **a.** Unité flash USB connectée
- **REMARQUE :** Pour télécharger l'outil UEFI de diagnostic matériel PC HP sur une unité flash USB, reportez-vous à la section Téléchargement de la dernière version de l'interface UEFI de diagnostic matériel PC HP à la page 40.
- **b.** Disque dur
- **c.** BIOS
- **3.** Lorsque l'outil de diagnostic s'ouvre, sélectionnez une langue, sélectionnez le type de test de diagnostic que vous souhaitez exécuter, puis suivez les instructions à l'écran.

# **Téléchargement de l'interface UEFI de diagnostic matériel de PC HP sur une unité flash USB**

Le téléchargement de l'interface UEFI de diagnostic matériel de PC HP sur une unité flash USB peut être utile dans les cas suivants :

- L'interface UEFI de diagnostic matériel PC HP n'est pas incluse dans l'image de préinstallation.
- L'interface UEFI de diagnostic matériel PC HP n'est pas incluse dans la partition HP Tool.
- Le disque dur est endommagé.

### **Téléchargement de la dernière version de l'interface UEFI de diagnostic matériel PC HP**

Pour télécharger la dernière version de l'interface UEFI de diagnostic matériel PC HP sur une unité flash USB :

- **1.** Ouvrez la page http://www.hp.com/go/techcenter/pcdiags. La page d'accueil de HP PC Diagnostics s'affiche.
- **2.** Sélectionnez **Télécharger HP Diagnostics UEFI**, puis sélectionnez **Exécuter**.

### **Téléchargement de l'interface UEFI de diagnostic matériel PC HP par nom de produit ou le numéro (certains produits uniquement)**

**<sup>2</sup> REMARQUE :** Pour certains produits, il peut être nécessaire de télécharger le logiciel sur une unité flash USB en utilisant le nom du produit ou le numéro.

Pour télécharger l'interface UEFI de diagnostic matériel de PC HP par nom de produit ou le numéro (certains produits uniquement) sur une unité flash USB :

- **1.** Ouvrez la page http://www.hp.com/support.
- **2.** Saisissez le nom du produit ou le numéro, sélectionnez votre ordinateur, puis sélectionnez votre système d'exploitation.
- **3.** Dans la section **Diagnostics**, suivez les instructions à l'écran pour sélectionner et télécharger la version spécifique des diagnostics UEFI pour votre ordinateur.

# **Utilisation des paramètres de l'interface UEFI de diagnostic matériel PC HP à distance (certains produits uniquement)**

L'interface UEFI de diagnostic matériel de PC HP à distance est une fonction de microprogramme (BIOS) qui télécharge l'interface UEFI de diagnostic matériel PC HP sur votre ordinateur. Elle peut ensuite exécuter les diagnostics sur votre ordinateur, puis charge les résultats sur un serveur préconfiguré. Pour plus d'informations sur l'interface UEFI de diagnostic matériel PC HP à distance, rendez-vous sur la page http://www.hp.com/go/techcenter/pcdiags, puis sélectionnez **Pour en savoir plus**.

# **Téléchargement de l'interface UEFI de diagnostic matériel de PC HP à distance**

**<sup>2</sup> REMARQUE :** L'interface UEFI de diagnostic matériel PC HP à distance est également disponible sous forme de SoftPaq qui peut être téléchargé sur un serveur.

**<sup>&</sup>lt;sup>2</sup> REMARQUE :** Les instructions de téléchargement de l'interface UEFI de diagnostic matériel de PC HP sont uniquement fournies en anglais, et vous devez utiliser un ordinateur Windows pour télécharger et créer l'environnement de prise en charge de l'interface HP UEFI car seuls des fichiers .exe sont fournis.

### **Téléchargement de la dernière version de l'interface UEFI de diagnostic matériel PC HP à distance**

Pour télécharger la dernière version de l'interface UEFI de diagnostic matériel PC HP à distance, procédez comme suit :

- **1.** Ouvrez la page http://www.hp.com/go/techcenter/pcdiags. La page d'accueil de HP PC Diagnostics s'affiche.
- **2.** Sélectionnez **Télécharger diagnostics à distance**, puis sélectionnez **Exécuter**.

### **Téléchargement de l'interface UEFI de diagnostic matériel PC HP à distance par nom de produit ou le numéro**

**REMARQUE :** Pour certains produits, il peut être nécessaire de télécharger le logiciel en utilisant le nom du produit ou le numéro.

Pour télécharger l'interface UEFI de diagnostic matériel PC HP à distance par nom de produit ou le numéro, procédez comme suit :

- **1.** Ouvrez la page http://www.hp.com/support.
- **2.** Sélectionnez **Logiciels et pilotes**, sélectionnez votre type de produit, saisissez le nom du produit ou son numéro dans la zone de recherche qui s'affiche, sélectionnez votre ordinateur puis votre système d'exploitation.
- **3.** Dans la section **Diagnostics**, suivez les instructions à l'écran pour sélectionner et télécharger la version **Interface UEFI à distance** pour votre produit.

# **Personnalisation des paramètres de l'interface UEFI de diagnostic matériel de PC HP à distance**

Grâce au paramètre Interface UEFI de diagnostic matériel PC HP à distance dans Computer Setup (BIOS), vous pouvez effectuer les personnalisations suivantes :

- Programmez l'exécution de diagnostics sans surveillance. Vous pouvez également démarrer les diagnostics immédiatement en mode interactif en sélectionnant **Exécuter les diagnostics matériels HP PC à distance**.
- Définissez l'emplacement de téléchargement des outils de diagnostic. Cette fonction permet d'accéder aux outils sur le site Web HP ou sur un serveur préconfiguré pour cette utilisation. Votre ordinateur ne nécessite pas de stockage local traditionnel (tel qu'une unité de disque ou une unité flash USB) pour exécuter des diagnostics à distance.
- Définissez un emplacement de stockage des résultats des tests. Vous pouvez également définir le nom d'utilisateur et le mot de passe utilisés pour les chargements.
- Affichez les informations d'état concernant les diagnostics précédemment exécutés.

Pour personnaliser l'interface UEFI de diagnostic matériel de PC HP à distance, procédez comme suit :

- **1.** Mettez sous tension ou redémarrez l'ordinateur et lorsque le logo HP apparaît, appuyez sur la touche f10 pour accéder à Computer Setup.
- **2.** Sélectionnez **Avancés**, puis sélectionnez **Paramètres**.
- **3.** Faites votre sélection en termes de personnalisation.
- **4.** Sélectionnez **Principal**, puis **Enregistrer les modifications et quitter** pour enregistrer vos paramètres.

Vos modifications prennent effet au redémarrage de l'ordinateur.

# **10 Sauvegarde, restauration et récupération**

Ce chapitre apporte des informations sur les processus suivants, qui font partie de la procédure standard pour la plupart des produits :

- Sauvegarde de vos informations personnelles—Vous pouvez utiliser les outils Windows pour sauvegarder vos informations personnelles (reportez-vous à la section Utilisation des outils Windows à la page 42).
- **Création d'un point de restauration**—Vous pouvez utiliser les outils Windows pour créer un point de restauration (reportez-vous à la section Utilisation des outils Windows à la page 42).
- **Création de supports de récupération** (certains produits uniquement)—Vous pouvez utiliser l'outil de téléchargement HP Cloud Recovery (certains produits uniquement) pour créer des supports de récupération (reportez-vous à la section Utilisation de l'outil de téléchargement HP Cloud Recovery pour créer un support de récupération à la page 43).
- **Restauration et récupération**—Windows propose plusieurs options de restauration, notamment la sauvegarde, l'actualisation de l'ordinateur et la réinitialisation de l'ordinateur à son état d'origine (reportez-vous à la section Utilisation des outils Windows à la page 42).
- **IMPORTANT :** Si vous utilisez des procédures de récupération sur une tablette, la batterie de la tablette doit disposer d'au moins 70 % d'alimentation restante avant de lancer le processus de récupération.

**IMPORTANT :** Pour une tablette avec clavier détachable, connectez la tablette à la station clavier avant de lancer le processus de récupération.

# **Sauvegarde des informations et création de supports de récupération**

# **Utilisation des outils Windows**

**IMPORTANT :** Windows est la seule option qui permette de sauvegarder vos informations personnelles. Programmez régulièrement des sauvegardes afin d'éviter toute perte de vos informations.

Vous pouvez utiliser les outils Windows pour sauvegarder vos informations personnelles et créer des points de restauration système et des supports de récupération.

**<sup>2</sup> REMARQUE :** Si le stockage de votre ordinateur est inférieur ou égal à 32 Go, la restauration du système Microsoft est désactivée par défaut.

Pour obtenir plus d'informations et connaître les étapes à suivre, reportez-vous à l'application Obtenir de l'aide.

- **1.** Cliquez sur le bouton **Démarrer**, puis sélectionnez l'application **Obtenir de l'aide**.
- **2.** Saisissez la tâche que vous voulez effectuer.
- **<sup>2</sup> REMARQUE :** Vous devez être connecté à Internet pour accéder à l'application Obtenir de l'aide.

# **Utilisation de l'outil de téléchargement HP Cloud Recovery pour créer un support de récupération**

Vous pouvez utiliser l'outil de téléchargement HP Cloud Recovery pour créer un support de récupération HP sur une unité flash USB amorçable.

Pour plus d'informations :

- **▲** Rendez-vous sur http://www.hp.com/support, recherchez HP Cloud Recovery, puis sélectionnez le résultat correspondant au type d'ordinateur dont vous disposez.
- **REMARQUE :** Si vous ne parvenez pas à créer le support de récupération, contactez le support pour obtenir des disques de récupération. Ouvrez la page http://www.hp.com/support, sélectionnez votre pays ou région puis suivez les instructions à l'écran.

# **Restauration et récupération**

# **Restauration, réinitialisation et actualisation à l'aide des outils Windows**

Windows propose plusieurs options de restauration, de réinitialisation et d'actualisation de l'ordinateur. Pour plus de détails, reportez-vous à la section Utilisation des outils Windows à la page 42.

# **Récupération à partir de supports de récupération HP**

Vous pouvez utiliser le support de récupération HP pour restaurer le système d'exploitation d'origine et les programmes logiciels installés en usine. Sur certains produits, il peut être créé sur un lecteur flash USB amorçable, en utilisant l'outil de téléchargement HP Cloud Recovery. Pour plus de détails, reportez-vous à la section Utilisation de l'outil de téléchargement HP Cloud Recovery pour créer un support de récupération à la page 43.

**REMARQUE :** Si vous ne parvenez pas à créer le support de récupération, contactez le support pour obtenir des disques de récupération. Ouvrez la page http://www.hp.com/support, sélectionnez votre pays ou région puis suivez les instructions à l'écran.

Pour restaurer votre système :

**▲** Insérez le support de récupération HP, puis redémarrez l'ordinateur.

# **Modification de l'ordre d'amorçage de l'ordinateur**

Si votre ordinateur ne redémarre pas avec le support de récupération HP, vous pouvez modifier l'ordre d'amorçage de l'ordinateur. Il s'agit de l'ordre des périphériques répertoriés dans le BIOS, dans lequel l'ordinateur recherche les informations de démarrage. Vous pouvez modifier la sélection pour une unité optique ou une unité flash USB, en fonction de l'emplacement de votre support de récupération HP.

Pour modifier l'ordre d'amorçage :

- **IMPORTANT :** Pour les tablettes avec clavier détachable, connectez la tablette à la station clavier avant de procéder aux étapes suivantes.
	- **1.** Insérez le support de récupération HP.
	- **2.** Accédez au menu **Démarrer** du système.

Pour les ordinateurs ou les tablettes avec claviers connectés :

**▲** Démarrez ou redémarrez l'ordinateur ou la tablette, appuyez rapidement sur la touche Échap, puis appuyez sur la touche f9 pour afficher les options d'amorçage.

Pour les tablettes sans clavier :

**▲** Allumez ou redémarrez la tablette, puis appuyez brièvement sur le bouton d'augmentation du volume, enfin appuyez sur la touche **f9**.

–ou–

Allumez ou redémarrez la tablette, puis appuyez brièvement sur le bouton de réduction du volume, enfin appuyez sur la touche **f9**.

**3.** Sélectionnez le lecteur optique ou l'unité flash USB à partir duquel vous souhaitez démarrer et suivez les instructions à l'écran.

# **Utilisation de HP Sure Recover (certains produits uniquement)**

Certains modèles d'ordinateurs sont configurés avec HP Sure Recover, une solution de restauration du système d'exploitation du PC intégrée au matériel et aux microprogrammes. HP Sure Recover peut restaurer entièrement l'image du système d'exploitation HP sans aucun logiciel de restauration installé.

À l'aide de HP Sure Recover, un administrateur ou un utilisateur peut restaurer le système et installer :

- La dernière version du système d'exploitation
- Les pilotes de périphériques spécifiques à la plateforme
- Les applications logicielles, dans le cas d'une image personnalisée

Pour accéder à la documentation la plus récente de HP Sure Recover, ouvrez la page http://www.hp.com/ support. Sélectionnez **Rechercher votre produit**, puis suivez les instructions à l'écran.

# **11 Caractéristiques techniques**

# **Caractéristiques techniques de fonctionnement**

**REMARQUE :** Pour déterminer les caractéristiques électriques exactes de votre ordinateur, consultez l'étiquette des spécifications de votre ordinateur apposée sur celui-ci.

### **Tableau 11-1 Spécifications techniques**

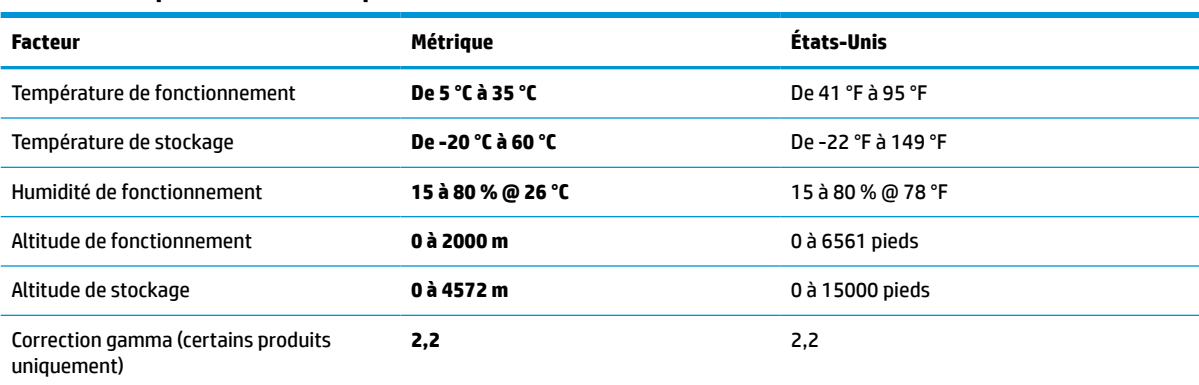

# **12 Décharge électrostatique**

L'électricité statique est une décharge d'électricité qui se produit lorsque deux objets entrent en contact. Par exemple, vous pouvez recevoir une décharge lorsque vous êtes sur un tapis et que vous touchez la poignée métallique d'une porte.

Une décharge d'électricité statique transmise par un doigt ou d'autres conducteurs électrostatiques risque de détériorer les composants électroniques.

**IMPORTANT :** Afin d'éviter tout risque de détérioration de l'ordinateur, d'une unité ou toute perte d'informations, respectez les précautions suivantes :

- Si les instructions d'installation ou de retrait vous indiquent de débrancher l'ordinateur, faites-le après vous être assuré qu'il est correctement relié à la terre.
- Conservez les composants dans leur emballage de protection contre l'électricité statique jusqu'à ce que vous soyez prêt à les installer.
- Évitez de toucher les broches, les conducteurs et les circuits. Manipulez le moins possible les composants électroniques.
- Utilisez des outils non magnétiques.
- Avant de manipuler des composants, déchargez l'électricité statique en touchant une surface métallique non peinte.
- Si vous retirez un composant, placez-le dans un emballage de protection contre l'électricité statique.

# **13 Accessibilité**

# **HP et accessibilité**

HP attache de l'importance à favoriser la diversité, l'inclusion et l'équilibre vie professionnelle/vie personnelle au sein de la société, et cela se reflète dans tout ce que HP entreprend. HP s'efforce de créer un environnement inclusif axé sur la connexion des personnes à la puissance de la technologie dans le monde entier.

# **Recherche des outils technologiques dont vous avez besoin**

La technologie peut libérer votre potentiel humain. La technologie d'assistance fait disparaître les barrières et vous aide à développer votre autonomie chez vous, au travail et au sein de la communauté. La technologie d'assistance vous aide à augmenter, à entretenir et à améliorer les possibilités fonctionnelles électroniques et informatiques. Pour plus d'informations, reportez-vous à la section Recherche de la meilleure technologie d'assistance à la page 48.

# **L'engagement HP**

HP s'engage à fournir des produits et services, accessibles aux personnes handicapées. Cet engagement prend en charge les objectifs de diversité de l'entreprise et permet de garantir que les avantages de la technologie soient disponibles pour tous.

L'objectif d'accessibilité HP est de concevoir, fabriquer et commercialiser des produits et services pouvant être utilisés par tout le monde, y compris les personnes handicapées, de manière autonome ou avec les périphériques fonctionnels appropriés.

Pour atteindre ce but, cette Politique d'accessibilité établit sept objectifs principaux qui guident les actions d'HP. Tous les responsables et employés HP doivent soutenir ces objectifs ainsi que leur mise en œuvre conformément à leur rôles et responsabilités :

- Renforcer la sensibilisation aux problèmes d'accessibilité au sein de HP et fournir aux employés la formation nécessaire pour concevoir, fabriquer, commercialiser et livrer des produits et services accessibles.
- Développer les recommandations d'accessibilité relatives aux produits et laisser aux groupes de développement des produits la responsabilité de la mise en œuvre de ces recommandations lorsque cela est possible sur le plan concurrentiel, technique et économique.
- Impliquer des personnes handicapées dans le développement des recommandations d'accessibilité et dans la conception et les phases d'essais des produits et services.
- Documenter les fonctions d'accessibilité et mettre à la disposition du public les informations sur les produits HP et nos services sous une forme accessible.
- Tisser des relations avec les principaux fournisseurs de solutions et de technologies d'assistance.
- Prendre en charge la recherche et développement en interne et en externe afin d'améliorer la technologie d'assistance pertinente pour les produits et services HP.
- Soutenir et contribuer aux normes du secteur et aux recommandations d'accessibilité.

# **International Association of Accessibility Professionals (IAAP)**

L'IAAP est une association non-lucrative axée sur la promotion des professions liées à l'accessibilité, par le biais de la mise en réseau, la formation et la certification. L'objectif est d'aider les professionnels de l'accessibilité à développer et à faire progresser leurs carrières et de permettre aux entreprises de mieux intégrer les principes d'accessibilité dans leurs produits et leur infrastructure.

En tant que membre fondateur, HP a rejoint d'autres entreprises pour faire progresser le domaine de l'accessibilité. Cet engagement soutient l'objectif d'accessibilité d'HP, en matière de conception, de fabrication et de commercialisation de produits et de services, qui peuvent être utilisés efficacement par les personnes handicapées.

L'IAAP renforce la profession en mettant en relation à l'échelle mondiale des individus, des étudiants et des entreprises afin de partager leurs expériences. Si vous souhaitez en savoir plus, rendez-vous sur http://www.accessibilityassociation.org pour rejoindre la communauté en ligne, vous inscrire à nos lettres d'information et en savoir plus sur les options d'adhésion.

# **Recherche de la meilleure technologie d'assistance**

Nous devons tous être en mesure de communiquer, de nous exprimer et de nous connecter au monde grâce à la technologie, que nous soyons des personnes handicapées ou que nous rencontrions des restrictions liées à l'âge. HP s'engage à renforcer la sensibilisation en matière d'accessibilité au sein de HP et avec nos clients et partenaires. Qu'il s'agisse de polices de grande taille faciles à lire, de reconnaissance vocale qui vous permet de reposer vos mains, ou de toute autre technologie d'assistance qui vous aide dans votre situation spécifique, un large éventail de technologies d'assistance facilite l'utilisation des produits HP. Comment choisir ?

### **Évaluation de vos besoins**

La technologie peut libérer votre potentiel. La technologie d'assistance fait disparaître les barrières et vous aide à développer votre autonomie chez vous, au travail et au sein de la communauté. La technologie d'assistance (AT) permet d'augmenter, d'entretenir et d'améliorer les possibilités de fonctionnement électronique et informatique.

Vous pouvez choisir parmi de nombreux produits dotés de la technologie d'assistance. Votre évaluation AT doit vous permettre d'évaluer plusieurs produits, de répondre à vos questions et de faciliter votre sélection de la meilleure solution pour votre situation personnelle. Vous découvrirez que les professionnels qualifiés aux évaluations AT sont issus de nombreux domaines, y compris ceux qui sont agréés ou certifiés en physiothérapie, ergothérapie, en orthophonie, et dans d'autres domaines d'expertise. D'autres, bien qu'ils ne soient pas certifiés ni agréés, peuvent également vous fournir des informations sur l'évaluation. Il vous faudra vous renseigner sur leur expérience individuelle, sur leur expertise ainsi que leurs frais afin de déterminer s'ils sont adaptés à vos besoins.

### **Accessibilité pour les produits HP**

Les liens suivants fournissent des informations sur les fonctions d'accessibilité et sur la technologie d'assistance, le cas échéant, qui sont incorporées dans les différents produits HP. Ces ressources vous permettent de sélectionner les fonctions spécifiques de la technologie d'assistance et le(s) produit(s) le(s) plus approprié(s) à votre situation.

- HP Elite x3-Options d'accessibilité (Windows 10 Mobile)
- PC HP-Options d'accessibilité Windows 7
- PC HP-Options d'accessibilité Windows 8
- PC HP-Options d'accessibilité Windows 10
- Tablettes HP Slate 7–Activation des fonctions d'accessibilité sur votre tablette HP (Android 4.1/Jelly Bean)
- PC HP SlateBook–Activation des fonctions d'accessibilité (Android 4.3, 4.2/Jelly Bean)
- PC HP Chromebook–Activation des fonctions d'accessibilité sur votre HP Chromebook ou Chromebox (Chrome OS)
- **Périphériques**

Si vous avez besoin d'une assistance supplémentaire concernant les fonctions d'accessibilité sur votre produit HP, reportez-vous à la section Contacter l'assistance à la page 51.

Liens supplémentaires vers des partenaires et fournisseurs externes pour obtenir une assistance supplémentaire :

- Informations sur l'accessibilité Microsoft (Windows 7, Windows 8, Windows 10, Microsoft Office)
- Informations sur l'accessibilité des produits Google (Android, Chrome, applications Google)
- Technologies d'assistance triées par type de handicap
- **Assistive Technology Industry Association (ATIA)**

# **Normes et législation**

### **Normes**

La section 508 des normes du règlement Federal Acquisition Regulation (FAR) a été créée par l'Access Board des États-Unis afin de promouvoir l'accès aux technologies de communication et d'information (TIC) des personnes souffrant de handicaps physiques, sensoriels ou cognitifs. Les normes contiennent des critères techniques spécifiques à différents types de technologies, ainsi que des exigences de performance axées sur les capacités fonctionnelles des produits couverts. Des critères spécifiques concernent les applications logicielles et les systèmes d'exploitation, les informations et les applications basées sur le Web, les ordinateurs, les produits de télécommunications, la vidéo et les multimédias et les produits fermés autonomes.

### **Mandat 376 – EN 301 549**

La norme EN 301 549 a été créée par l'Union européenne dans le mandat 376 pour servir de base à un outil en ligne destiné à l'acquisition publique de produits TIC. La norme spécifie les exigences d'accessibilité fonctionnelle applicables aux produits et services TIC, ainsi qu'une description des procédures d'essais et une méthodologie d'évaluation de chaque exigence d'accessibilité.

### **Recommandations d'accessibilité aux contenus Web (WCAG)**

Les recommandations d'accessibilité aux contenus Web (WCAG) issues de l'Initiative d'accessibilité au Web (WAI) de W3C aident les concepteurs et les développeurs Web à créer des sites qui répondent de manière plus adaptée aux besoins des personnes handicapées ou souffrant de restrictions liées à l'âge. Les recommandations WCAG permettent de faire progresser l'accessibilité dans l'ensemble des contenus Web (texte, images, audio et vidéo) et des applications Web. Les recommandations WCAG peuvent être testées avec précision, elles sont faciles à comprendre et à utiliser et laissent aux développeurs Web la flexibilité nécessaire à l'innovation. La version WCAG 2.0 a également a été agréée sous la référence ISO/CEI 40500:2012.

Les recommandations WCAG traitent spécifiquement des obstacles empêchant un accès au Web, rencontrés par les personnes souffrant de handicaps visuels, auditifs, physiques, cognitifs et neurologiques et par les

utilisateurs Web plus âgés ayant des besoins d'accessibilité. WCAG 2.0 précise les caractéristiques du contenu accessible :

- **Perceptible** (par exemple, en proposant des alternatives de textes pour les images, des légendes pour les éléments audio, une adaptabilité de la présentation et un contraste de couleur)
- **Utilisable** (en proposant un accès par clavier, un contraste de couleur, une temporisation à la saisie, l'absence de préhension et la navigabilité)
- **Compréhensible** (en proposant une lisibilité, une prévisibilité et une assistance à la saisie)
- **Robuste** (par exemple, en proposant une compatibilité avec les technologies d'assistance)

# **Législation et réglementations**

L'accessibilité de l'informatique et des informations a acquis une importance croissante en matière de législation. Les liens ci-dessous fournissent des informations sur les principales normes, réglementations et législations.

- États-Unis
- **Canada**
- **Europe**
- **Australie**
- Dans le monde entier

# **Liens et ressources utiles sur l'accessibilité**

Les organismes suivants peuvent constituer de bonnes ressources d'informations sur les handicaps et les restrictions liées à l'âge.

**REMARQUE :** Cette liste n'est pas exhaustive. Ces organismes sont indiqués uniquement à titre informatif uniquement. HP n'assume aucune responsabilité concernant les informations ou contacts que vous rencontrez sur Internet. La liste de cette page ne constitue en rien une approbation de HP.

# **Organismes**

- American Association of People with Disabilities (AAPD)
- The Association of Assistive Technology Act Programs (ATAP)
- Hearing Loss Association of America (HLAA)
- Information Technology Technical Assistance and Training Center (ITTATC)
- Lighthouse International
- **National Association of the Deaf**
- National Federation of the Blind
- Rehabilitation Engineering & Assistive Technology Society of North America (RESNA)
- Telecommunications for the Deaf and Hard of Hearing, Inc. (TDI)
- W3C Initiative sur l'accessibilité du Web (WAI)

# **Établissements pédagogiques**

- California State University, Northridge, Center on Disabilities (CSUN)
- University of Wisconsin Madison, Trace Center
- University of Minnesota computer accommodations program

# **Autres ressources sur le handicap**

- ADA (Americans with Disabilities Act) Technical Assistance Program
- Réseau Professionnel & Handicap mondial de l'OIT
- **EnableMart**
- Forum européen des personnes handicapées
- **Job Accommodation Network**
- Microsoft Enable

# **Liens HP**

Notre formulaire de contact Web

Manuel HP Sécurité et ergonomie du poste de travail

Ventes du secteur public HP

# **Contacter l'assistance**

*<b>REMARQUE*: L'assistance est disponible en anglais uniquement.

- Pour les clients qui sont sourds ou malentendants et qui ont des questions sur l'assistance technique ou l'accessibilité des produits HP :
	- Veuillez utiliser TRS/VRS/WebCapTel pour appeler le (877) 656-7058 du lundi au vendredi, de 6h00 à 21h00, Heure des Rocheuses.
- Pour clients souffrant d'autres handicaps ou de restrictions liées à l'âge et qui ont des questions sur l'assistance technique ou l'accessibilité des produits HP, veuillez choisir l'une des options suivantes :
	- Appelez le (888) 259-5707 du lundi au vendredi, de 6h00 à 21h00, Heure des Rocheuses.
	- Remplissez le Formulaire de contact des personnes handicapées ou souffrant de restrictions liées à l'âge.

# **14 Informations sur le support technique**

# **Obtenir de l'aide**

L'assistance HP peut vous aider à tirer le meilleur parti de votre ordinateur. Vous trouverez ce dont vous avez besoin grâce aux outils situés sur votre ordinateur et grâce à l'information disponible sur en ligne, par téléphone ou auprès de votre détaillant local.

Avant de contacter l'assistance HP, il est important que vous ayez à portée de main les informations suivantes :

- Numéro de modèle
- Numéro du produit
- Numéro de série
- Numéro de version logicielle
- Système d'exploitation
- Date d'achat

Écrivez les informations concernant votre produit pour vous y référer ultérieurement.

Les quatre premiers éléments de la liste (numéro de modèle, numéro de produit, numéro de série et numéro de version logicielle) peuvent être consultés à l'aide de HP Support Information (Informations sur l'assistance HP). Tapez support dans la zone de recherche de la barre des tâches, puis sélectionnez l'application **HP Support Assistant**.

 $-$  ou  $-$ 

Cliquez sur l'icône en forme de point d'interrogation dans la barre des tâches.

Pensez à enregistrer votre achat sur http://www.hp.com/apac/register.

# **Où obtenir de l'aide**

- Utilisez l'application Obtenir de l'aide pour trouver des réponses à vos questions concernant le matériel et les logiciels. Cliquez sur le bouton **Démarrer**, puis sélectionnez l'application **Obtenir de l'aide**.
- Utilisez HP Support Assistant. Tapez support dans le champ de recherche de la barre des tâches, puis sélectionnez l'application **HP Support Assistant**.

 $-$  ou  $-$ 

Cliquez sur l'icône en forme de point d'interrogation dans la barre des tâches.

HP Support Assistant fournit des informations utiles en matière de résolution des problèmes et de diagnostic et inclut les éléments suivants :

- Discuter en ligne avec un technicien HP
- Numéros de téléphone de l'assistance technique
- Emplacements des centres de service HP
- Pour obtenir de l'aide en ligne, rendez-vous sur le site http://www.hp.com/support.

Une assistance téléphonique pendant 30 jours à partir de la date d'achat de votre ordinateur afin de vous aider avec celui-ci. Après 30 jours, le service peut devenir payant mais il reste à disposition du client.

# **Assistance technique pour les réparations**

Si votre ordinateur a besoin de réparations ou de remplacement de pièces, vous avez deux options :

- De nombreuses pièces sont considérées remplaçables par le consommateur. Il s'agit de la méthode de réparation la plus rapide, étant donné que HP peut souvent vous envoyer la pièce directement à votre domicile ou votre bureau en quelques jours. (Il se peut que cette option ne soit pas disponible dans tous les pays ou toutes les régions.)
- Si une réparation s'impose, l'assistance HP prendra les dispositions nécessaires pour remettre votre ordinateur en état de marche.

Ces services sont couverts pendant la période de garantie.

Il existe quelques limitations et exclusions de garantie (ainsi que certains détails importants) décrits dans le guide *HP Worldwide Limited Warranty and Technical Support* (Garantie HP limitée internationale et support technique).

# **Avant de procéder à la mise à jour de votre matériel**

Si vous avez l'intention de mettre à niveau votre matériel, veillez à le faire uniquement après avoir configuré votre nouvel ordinateur. Pour obtenir des instructions sur la manière d'installer votre ordinateur, reportezvous à l'affichette *Instructions d'installation* ou *Guide d'installation rapide* ou Découverte de votre ordinateur à la page 5. Si vous rencontrez des difficultés lors de l'installation ou du démarrage de votre système, contactez immédiatement l'assistance HP en suivant les procédures décrites indiquées précédemment dans ce chapitre. Cela doit être fait avant de tenter toute mise à niveau de votre système.

En brisant le sceau de sécurité situé à l'arrière de l'ordinateur, vous confirmez que l'ordinateur fonctionnait correctement avant que vous ne tentiez de mettre à niveau votre système. Une fois le sceau de sécurité brisé, votre ordinateur est alors, dans la mesure permise par la loi locale, couvert par les conditions figurant dans la *Garantie limitée internationale et support technique HP*.

# **Index**

### **Symboles/Nombres**

, port USB Type-C, identification 8

### **A**

Accessibilité 47 Aide et support 3, 52 arrêt 7 Article 508 des normes d'accessibilité 49 assistance clientèle, accessibilité 51 assistance technique 52 AT (technologie d'assistance) objectif 47 recherche 48 audio 13 casque d'écoute 14 casques 13 haut-parleurs 13 HDMI audio 19 microphones 14 paramètres sonores 14

### **B**

bouton des périphériques sans fil 9

# **C**

caméra utilisation 13 caractéristiques techniques de fonctionnement 45 casque, connexion 13 Code IMEI 10 Code MEID 10 commandes des périphériques sans fil bouton 9 système d'exploitation 9 commandes du système d'exploitation 9 connecteur de port USB Type-C SuperSpeed, identification 8 connecteur DisplayPort, identification USB Type-C 8 Connecteur Dual-Mode DisplayPort connexion 19

connexion à un réseau 9 connexion à un réseau LAN 12 connexion à un réseau sans fil 9 connexion à un réseau WLAN 10 connexion du microphone 14 connexion réseau WLAN d'entreprise 10 connexion réseau WLAN public 10

### **D**

Décharge électrostatique 46 défragmenteur de disque 24 dépannage accès internet 34 alimentation 32 clavier et souris (filaire) 33 clavier et souris (sans fil) 33 haut-parleurs et son 33 l'ordinateur ne démarre pas 31 logiciel 35 déplacement avec l'ordinateur 27

### **E**

écouteurs, connexion 14 empreintes digitales, enregistrement 29 entretien défragmenteur de disque 24 nettoyage de disque 24 entretien de votre ordinateur 26 entretien du placage de bois 27 évaluation des besoins d'accessibilité 48

### **F**

fonctions de sécurité 29

# **G**

GPS 11

### **H**

haut-parleurs connexion 13 HP 3D DriveGuard 24 HP Easy Clean utilisation 26 HP PC Hardware Diagnostics Windows installation 38 téléchargement 38 utilisation 37 HP Recovery Manager correction des problèmes d'amorçage 43 HP Sure Recover 44

### **I**

Interface UEFI de diagnostic matériel PC HP démarrage 39 téléchargement 40 utilisation 39 International Association of Accessibility Professionals 48

### **L**

localisation d'informations logiciels 5 matériel 5 logiciel de nettoyage de disque 24 logiciels défragmenteur de disque 24 nettoyage de disque 24 luminosité du moniteur par défaut, restauration 2

### **M**

maintenance mise à jour des programmes et pilotes 25 Miracast 20 mise à jour des programmes et pilotes 25 mise hors tension de l'ordinateur 7 Mobile à large bande activation 10 Code IMEI 10 Code MEID 10 mode avion 9

module HP Mobile Broadband activation 10 Code IMEI 10 Code MEID 10 moniteur externe, port connexion 17

#### **N**

nettoyage de votre ordinateur 26, 27 normes et législation, accessibilité 49

### **O**

ordinateur dépannage 31 fonctions de sécurité 29 ordre d'amorçage, modification 43 outils de Windows, utilisation 42

#### **P**

Paramètres de l'interface UEFI de diagnostic matériel de PC HP à distance personnalisation 41 utilisation 40 paramètres de son, utilisation 14 périphérique Bluetooth 11 Périphérique Bluetooth 9 périphériques haute définition, connexion 18, 19, 20 Périphérique WWAN 10 point de restauration système, création 42 Politique d'assistance HP 47 Port HDMI connexion 18 ports HDMI 18, 19 moniteur externe 17 Port SuperSpeed USB Type-C et DisplayPort 15 port USB avec HP Veille et Charge 7 USB 7 USB SuperSpeed 7 USB SuperSpeed Plus 7 USB Type-C 8, 21 USB Type-C port Thunderbolt avec HP Veille et Charge 8 USB Type-C SuperSpeed 8

USB Type-C SuperSpeed Plus 8 USB Type-C Thunderbolt 16 VGA 17 Port SuperSpeed et DisplayPort USB Type-C 15 port SuperSpeed USB, identification 7 port Thunderbolt avec HP Veille et Charge, identification USB Type-C 8 port USB, identification 7 port USB avec HP Veille et Charge, identification 7 port USB SuperSpeed Plus, identification 7 port USB Type-C SuperSpeed, identification 8 port USB Type-C SuperSpeed Plus, identification 8 port USB Type-C Thunderbolt avec HP Veille et Charge, identification 8 port VGA connexion 17 identification 17

### **R**

recommandations 1 récupération 42 disques 43 Partition de récupération HP 43 support 43 unité flash USB 43 Réglage, mode faible lumière bleue 2 réseau câblé (LAN) 12 réseau sans fil (WLAN) connexion 10 connexion réseau WLAN d'entreprise 10 connexion réseau WLAN public 10 plage de fonctionnement 10 résolution des problèmes Écran 32 ressources, accessibilité 50 restauration 42 rétroéclairage du clavier, touche d'action 23

#### **S**

sauvegarde, création 42 sauvegardes 42 son. *Voir* audio support de récupération création avec l'outil de téléchargement HP Cloud Recovery 43 création et utilisation des outils Windows 42 support de récupération HP récupération 43 système bloqué 7

### **T**

technologie d'assistance (AT) objectif 47 recherche 48 technologie sans scintillement 2 Thunderbolt, connexion USB Type-C 16 touche du mode Avion 23 Touche Fn 22 touche mode avion 9 touches mode Avion 23 touches d'accès rapide 22 touches d'action 22 rétroéclairage du clavier 23 transfère des données 20 transfert de données 20 transport de l'ordinateur 27

### **U**

USB Type-C, connexion du port 15, 16, 21

### **V**

vidéo Connecteur Dual-Mode DisplayPort 19 écrans sans fil 20 moniteur externe, port 17 périphérique DisplayPort 15 Périphérique du port Thunderbolt 16 Port HDMI 18 port VGA 17 USB Type-C 21 vidéo, utilisation 14 voyant des périphériques sans fil 9

# **W**

Windows point de restauration système 42 sauvegarde 42 support de récupération 42 Windows Hello 13 utilisation 29